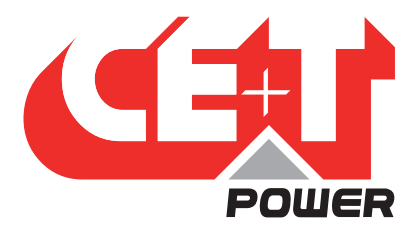

**Leading Conversion Technology for Power Resilience** 

# BRAVO 10 - 48/230

# User Manual V1.1

# BEYOND THE INVERTER

THE NEW GENERATION OF POWER CONVERTERS

- DUAL INPUT INVERTER Commercial Power as default source
- AC BACKUP IN A DC ENVIRONMENT Leverage your existing DC infrastructure
- ONE STOP SHOP Wide output power range
- HARSHEST AC INPUT CONDITIONS Without compromising the quality of the AC output

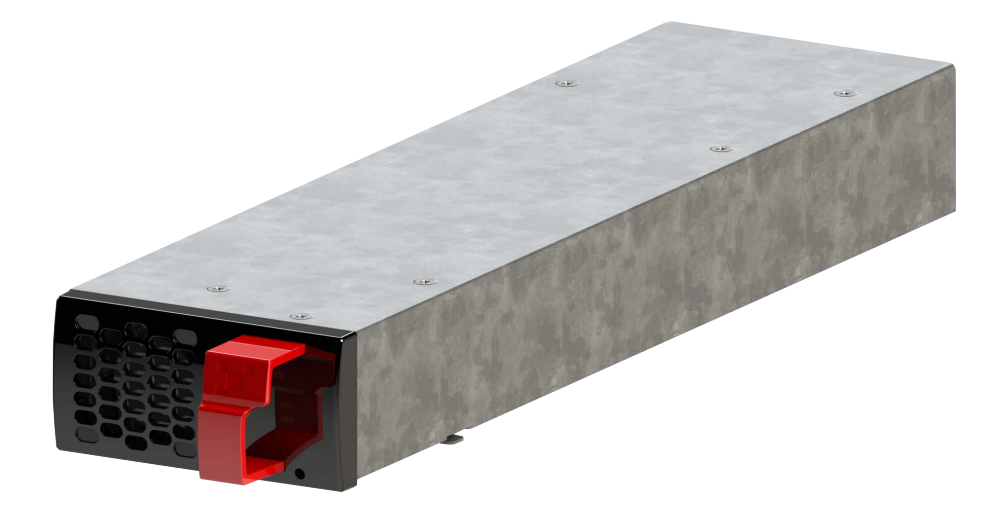

Copyright © 2013. Construction electroniques & telecommunications S.A. All rights reserved. The contents in document are subject to change without notice. The products presented are protected by several international patents and trademarks. Address: CE+T S.a, Rue du Charbonnage 12, B 4020 Wandre, Belgium www.cet-power.com - info@cet-power.com

### www.cet-power.com

Belgium, China, India, Luxembourg, Malaysia, Russia, Turkey, United Kingdom, United States, Australia & Germany

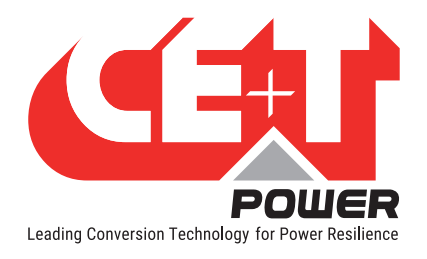

# Table of content

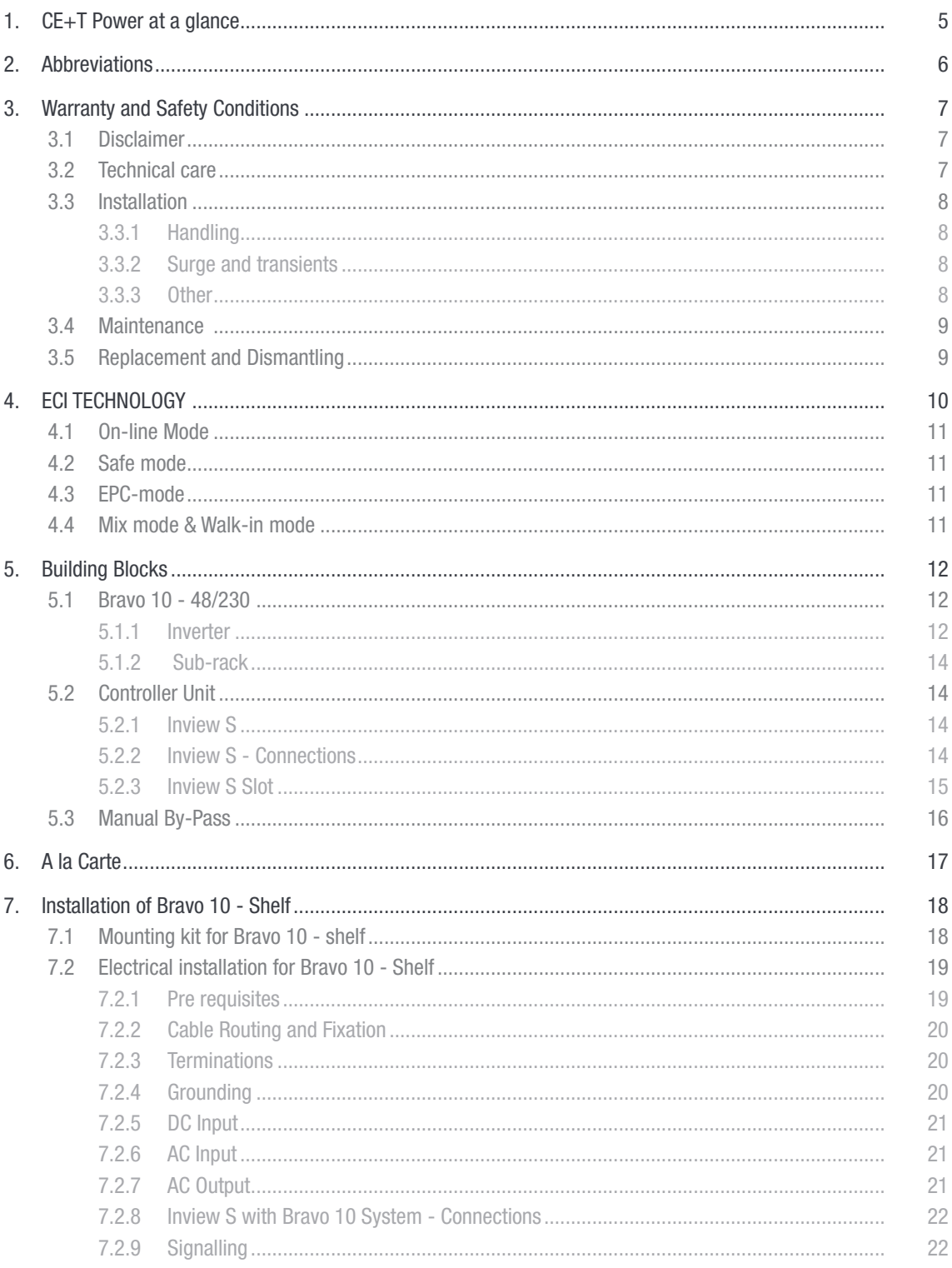

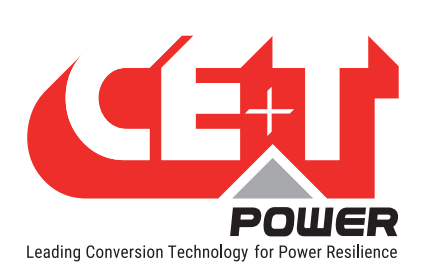

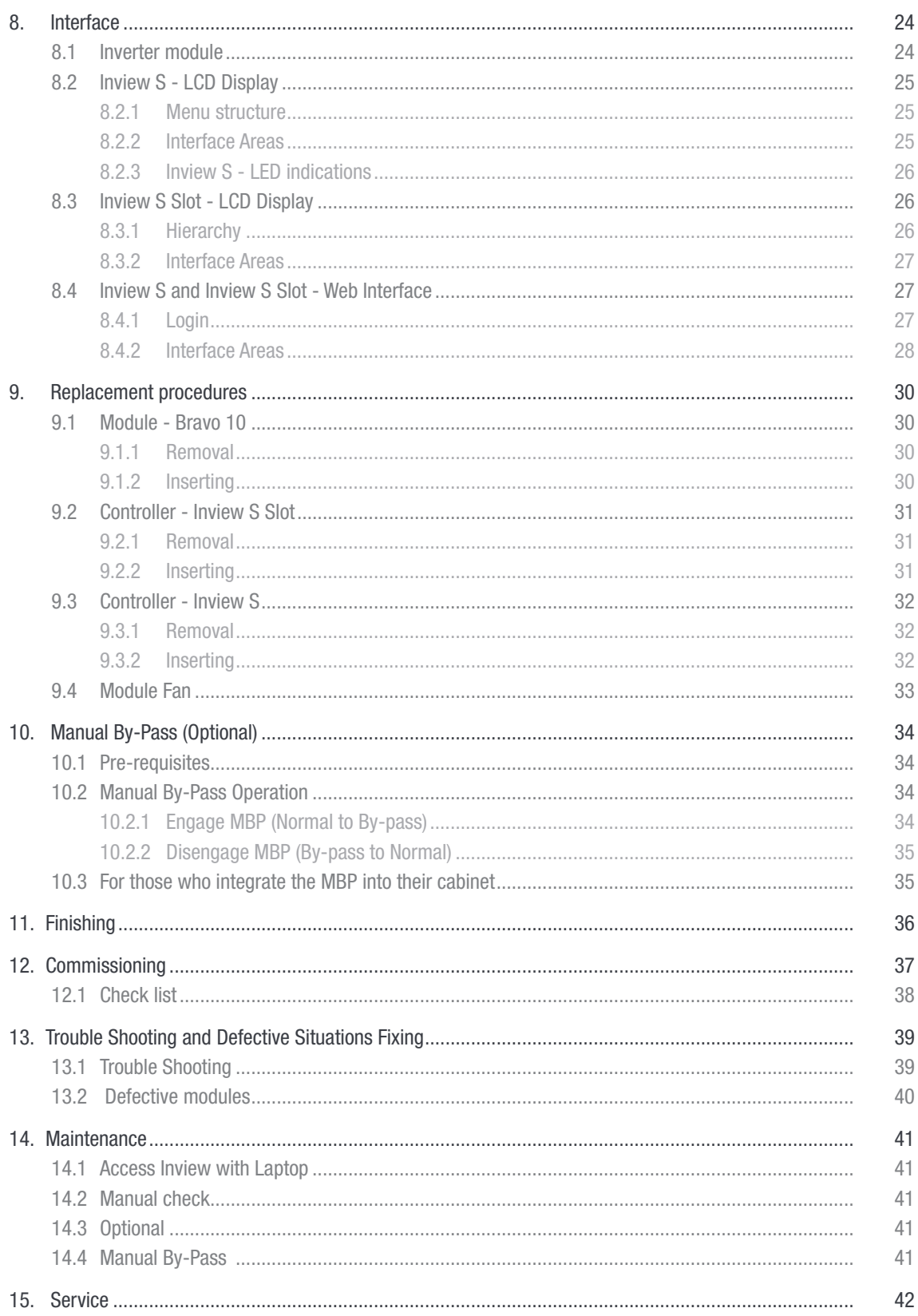

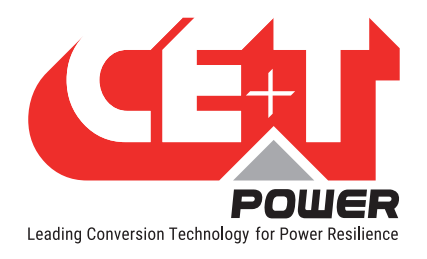

#### Release Note:

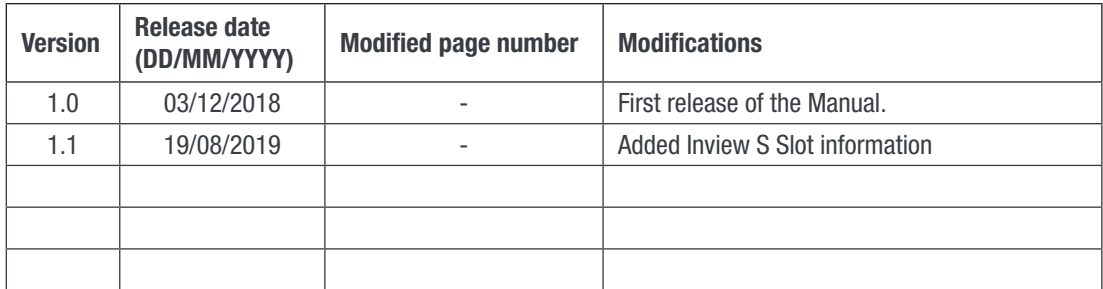

<span id="page-4-0"></span>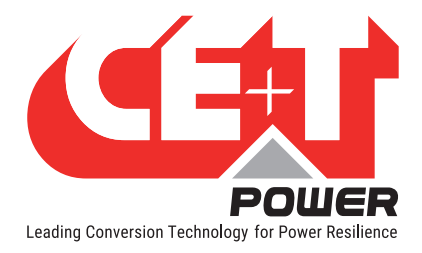

# 1. CE+T Power at a glance

CE+T Power designs, manufactures and markets a range of products for industrial operators with mission critical applications, who are not satisfied with existing AC backup systems performances, and related maintenance costs.

Our product is an innovative AC backup solution that unlike most used UPS's

- Maximizes the operator's applications uptime;
- Operates with lowest OPEX;
- Provides best protection to disturbances;
- Optimizes footprint.

Our systems are:

- Modular
- Truly redundant
- Highly efficient
- Maintenance free
- Battery friendly

CE+T power puts 60+ years expertise in power conversion together with worldwide presence to provide customized solutions and extended service 24/7 - 365 days per year.

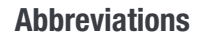

<span id="page-5-0"></span>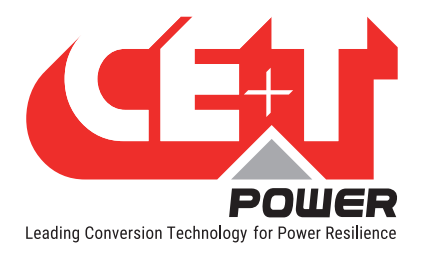

# 2. Abbreviations

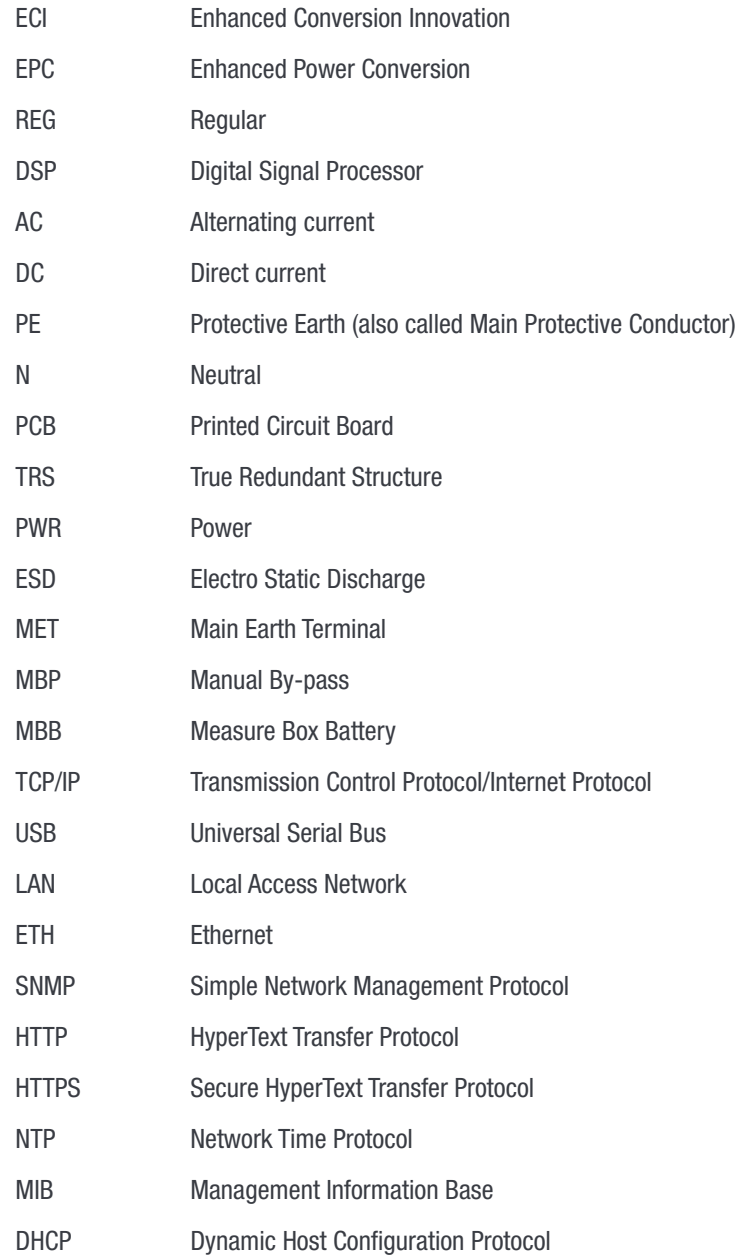

<span id="page-6-0"></span>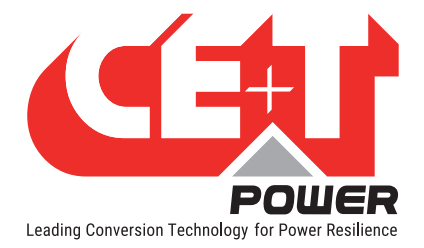

# 3. Warranty and Safety Conditions\*

### WARNING:

The electronics in the power supply system are designed for an indoor, clean environment.

When installed in a dusty and/or corrosive environment, outdoor or indoor, it is important to:

- Install an appropriate filter on the enclosure door, or on the room's air conditioning system.
- Keep the enclosure door closed during operation.
- Replace the filters on a regular basis.

### Important Safety Instructions and Save These Instructions.

### 3.1 Disclaimer

- The manufacturer declines all responsibilities if equipment is not installed, used or operated according to the instructions herein by skilled technicians according to local regulations.
- Warranty does not apply if the product is not installed, used and handled according to the instructions in the manuals.

### 3.2 Technical care

- This electric equipment can only be repaired or maintained by a "qualified employee" with adequate training. Even personnel who are in charge of simple repairs or maintenance are required to have knowledge or experience related to electrical maintenance.
- Please follow the procedures contained in this Manual, and note all the "DANGER", "WARNING" AND "NOTICE" marks contained in this Manual. Warning labels must not be removed.
- Qualified employees are trained to recognize and avoid any dangers that might be present when working on or near exposed electrical parts.
- Qualified employees know how to lock out and tag out machines so the machines will not accidentally be turned on and injure employees working on them.
- Qualified employees also know safety related work practices, including those by OSHA and NFPA, as well as knowing what personal protective equipment should be worn.
- All operators are to be trained to perform the emergency shut-down procedure.
- Never wear metallic objects such as rings, watches, or bracelets during installation, service and maintenance of the product.
- Insulated tools must be used at all times when working with live systems.
- When handling the system/units pay attention to sharp edges.

These instructions are valid for most CE+T Products/Systems. Some points might however not be valid for the product described in this manual

<span id="page-7-0"></span>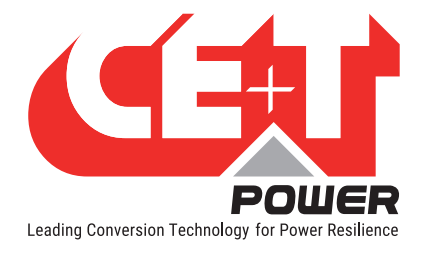

### 3.3 Installation

- This product is intended to be installed only in restricted access areas as defined by UL60950 and in accordance with the National Electric Code, ANSI/NFPA 70, or equivalent agencies.
- The Inverter System may contain output over current protection in the form of circuit breakers. In addition to these circuit breakers, the user must observe the recommended UL listed upstream and downstream circuit breaker requirements as defined in this manual.
- Please use extreme caution when accessing circuits that may be at hazardous voltages or energy levels.
- The modular inverter rack is a dual input power supply. The complete system shall be wired in a way that both input and output leads can be made power free.
- REG systems and EPC systems that have no AC input wired and connected can be seen as independent power sources. To comply with local and international safety standards N (output) and PE shall be bonded. The bonded connection between N (output) and PE must be removed once the AC input is connected.
- AC and DC circuits shall be terminated with no voltage / power applied.
- The safety standard IEC/EN62040-1-1 requires that, in the event of an output short circuit, the inverter must disconnect in 5 seconds maximum. The parameter can be adjusted on Inview; however, if the parameter is set at a value > 5 seconds, an external protection must be provided so that the short circuit protection operates within 5 seconds. Default setting is 60 seconds.
- The system is designed for installation within an IP20 or IP21 environment. When installed in a dusty or humid environment, appropriate measures (air filtering …) must be taken.
- All illustrations in the manual are for general reference, Refer to the technical drawing which is received along with the system for exact information.

### 3.3.1 Handling

- The cabinet shall not be lifted using lifting eyes.
- Remove weight from the cabinet by unplugging the inverters. Mark inverters clearly with shelf and position for correct rebuild. This is especially important in dual or three phase configurations.
- Empty inverter positions must not be left open. Replace with module or cover.

### 3.3.2 Surge and transients

The mains (AC) supply of the modular inverter system shall be fitted with Lightning surge suppression and Transient voltage surge suppression suitable for the application at hand. Manufacturer's recommendations of installation shall be adhered to. Selecting a device with an alarm relay for function failure is advised.

Indoor sites are considered to have a working lightning surge suppression device in service.

- Indoor sites Min Class II.
- Outdoor sites Min Class I + Class II or combined Class I+II. The modular inverter system/rack can reach hazardous leakage currents. Earthing must be carried out prior to energizing the system. Earthing shall be made according to local regulations.

### 3.3.3Other

• Isolation test (Hi-Pot) must not be performed without instructions from the manufacturer.

<span id="page-8-0"></span>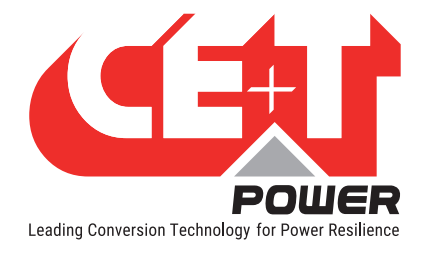

### 3.4 Maintenance

- The modular inverter system/rack can reach hazardous leakage currents. Earthing must be carried out prior to energizing the system. Earthing shall be made according to local regulations.
- Prior to any work conducted on a system/unit make sure that AC input voltage and DC input voltage are disconnected.
- Inverter modules and shelves contain capacitors for filtering and energy storage. Prior to accessing the system/ modules after power down, wait at least 5 minutes to allow capacitors to discharge.
- Some components and terminals carry high voltage during operation. Contact may result in fatal injury.

### 3.5 Replacement and Dismantling

- ESD Strap must be worn when handling PCB's and open units.
- CE+T cannot be held responsible for disposal of the Inverter system and therefore the customer must segregate and dispose of the materials which are potentially harmful to the environment, in accordance with the local regulations in force in the country of installation.
- If the equipment is dismantled, to dispose of its component products, you must comply with the local regulations in force in the country of destination and in any case avoid causing any kind of pollution.

To download the latest documentation and software, please visit our website at www.cet-power.com

<span id="page-9-0"></span>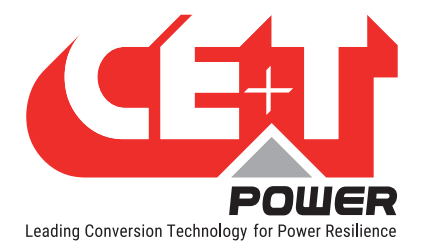

# 4. ECI TECHNOLOGY 1

Inverter modules carrying the ECI logo and the EPC mark are triple port converters (AC in, DC in, AC out). Sinusoidal output is converted from Mains or/and DC.

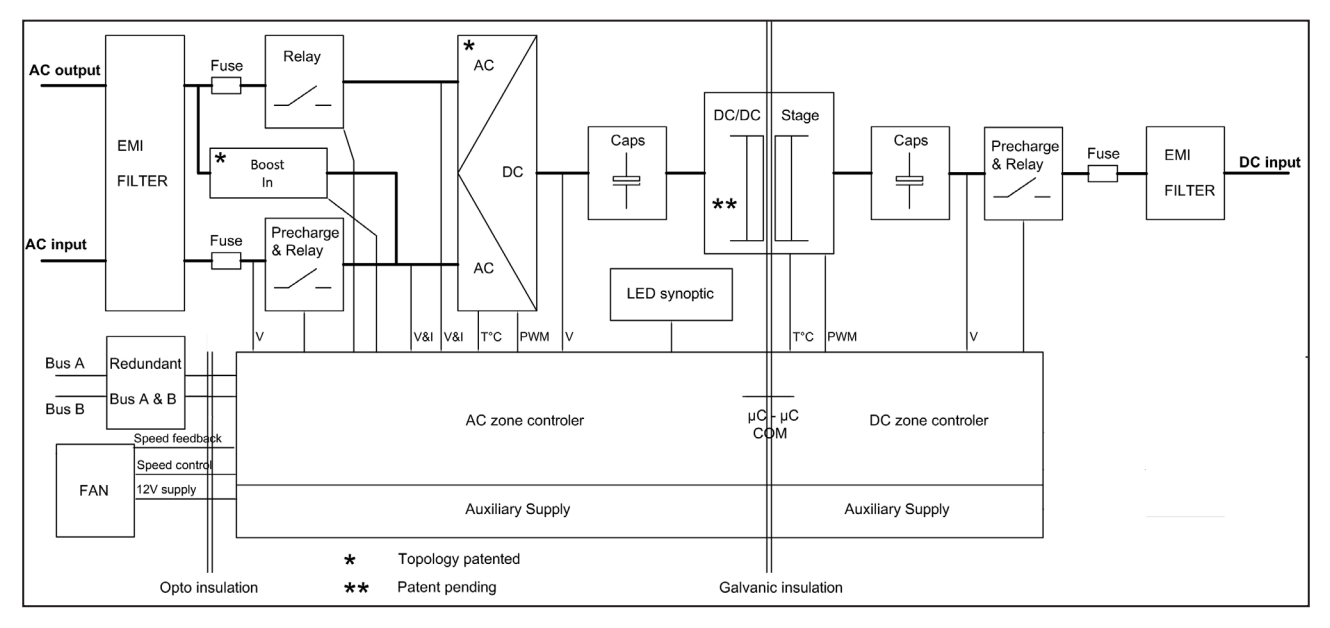

The block diagram below gives an explicit description of the topology and operation.

The module is built around the following sub-converters

- AC to DC at input
- DC to DC at input
- DC to AC at output

The energy can flow either from the AC source or the DC source under the control of the local DSP controller. Thanks to internal energy buffering, the output sine wave is constant and disturbance free regardless of the active source.

The BOOST functionality multiples the nominal current for a period of 20 ms (max) in the event of down stream failures. The upstream breakers do not have to be oversized to prevent tripping. The overload capacity is 150% for 15 seconds.

The ECI works according to True Redundant Structure (TRS) that features decentralized and independent logic, redundant communication bus and three internal levels of disconnection to isolate a module after internal failure.

This functionality is included in every inverter module. Running them in parallel provides a modular system with, no single point of failure, always-conditioned output, high system efficiency and 0 ms source transfer time.

1 Information and data given in this chapter is intended to serve as an overview of the ECI Technology. Detailed features and parameters for each individual module type in the range may differ and should be referred to in the dedicated data sheet.

<span id="page-10-0"></span>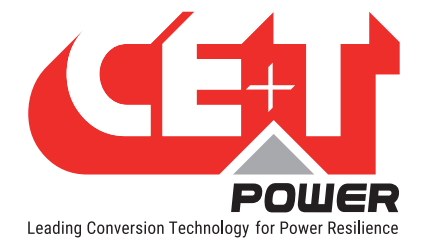

### 4.1 On-line Mode

DC is the primary source of supply whilst Mains (AC) works as the secondary source. Switching time between DC input and AC input is 0 ms (source transfer). The power delivered by the DC source (usually a battery, but possibly any other type of DC generator) is converted to provide regulated and transient-free power to the load. In the event of a short circuit on the load side, the boost is automatic, timely and energized for a specific duration to trip downstream protective devices.

### 4.2 Safe mode

Safe mode uses DC as the primary source of supply while Mains (AC) is on standby.

Mains (AC) is normally disconnected through an internal inlet relay and is only connected when down stream clearance is required (boost) or if DC is unavailable.

The transfer between DC and AC results in a typical transfer time of 10 ms.

Typically the safe mode is used in extremely harsh environments such as railways. Under such conditions, it provides extra isolation against mains-borne disturbances.

### 4.3 EPC-mode

Mains input (AC) is the primary source whilst DC works as backup.

The ECI is designed to operate on Mains on a permanent basis and to deliver output voltage conditioned with low THD.

The output sine wave is physically independent of whether the source is AC (or) DC. If the Mains is out of tolerance or goes down, the converter seamlessly switches to DC and the converter operates in "Back-up mode" (Changeover switching time is 0 ms).

As soon as the Mains returns to its valid range, the EPC mode is automatically resumed.

The EPC mode offers higher efficiency (up to 96% depending on the model) without compromising the purity of the output sine wave.

#### Remarks: REG modules:

Inverter modules carrying the ECI logo together with the REG mark work only with DC input. Sinusoidal output is converted from DC with the module operating as a traditional inverter. EPC mode and the boost are not available with REG modules.

### 4.4 Mix mode & Walk-in mode

Under some circumstances the DC and AC sources can be combined. The sequence is defined by a user selectable set of parameters. Start, control and exit are fully automatic.

A specific example of Mix-mode is the Walk-in mode where the transfer from DC source to AC source is ramped up within a fixed and adjustable period of time.

<span id="page-11-0"></span>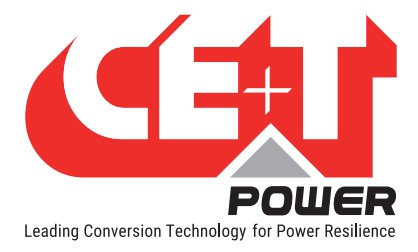

# 5. Building Blocks

## 5.1 Bravo 10 - 48/230

### 5.1.1 Inverter

Telecom / Datacom: Input 48 Vdc

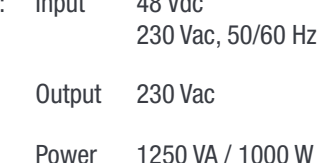

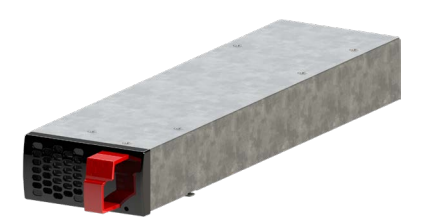

- The module is a triple port inverter.
- Hot-swappable and hot-pluggable.
- The module operator interface is LEDs showing converter status and output power.
- The module is equipped with a soft start.
- The fan in the module is equipped with alarm and run time meter, and it is field replaceable.
- 319 mm (D)  $\times$  87 mm (W)  $\times$  1U (H).
- 1.5 Kg.

### 5.1.1.1 Specifications

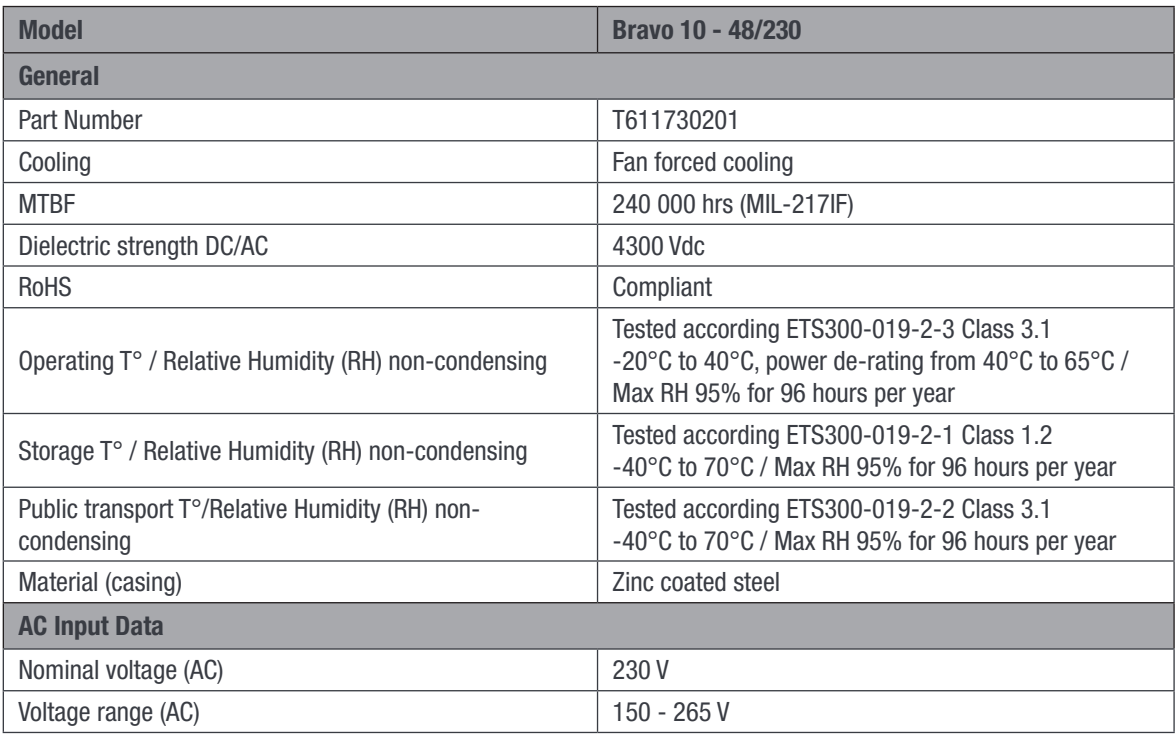

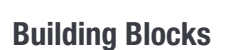

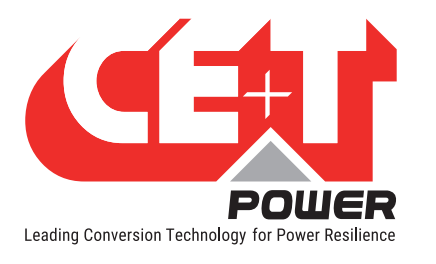

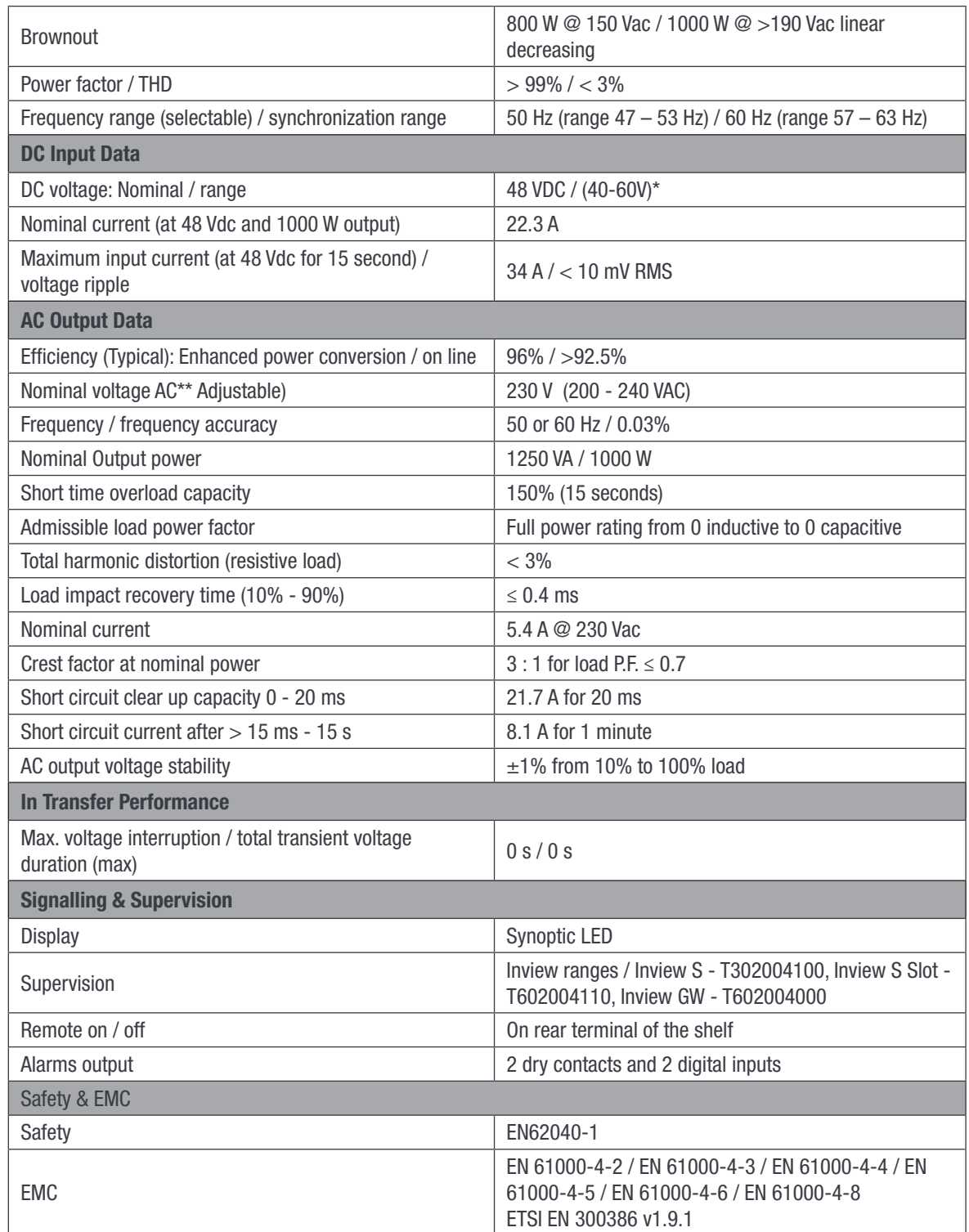

 $^\star$  Permanent 1000 W / derating apply based on internal heatsink T°.

\*\* Operation within lower voltage networks leads to de-rating of power performances.

<span id="page-13-0"></span>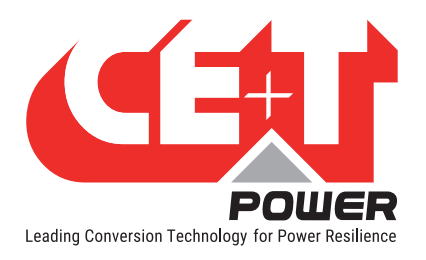

### 5.1.2 Sub-rack

- The shelf can be integrated in min 600 mm depth cabinets, lnch/ETSI mounting.
- The shelf house max four (4) modules and one (1) Inview S Slot.
- The extension shelf house max five (5) modules.
- The shelf is designed with common DC input, AC Input and AC Output.
- Featured with rear protection cover (IP 20 ).
- Max 6.25 kVA / 5 kW per shelf.
- 370 mm (D) x 19" (W) x 1U (H).
- 2.5 Kg (without modules).

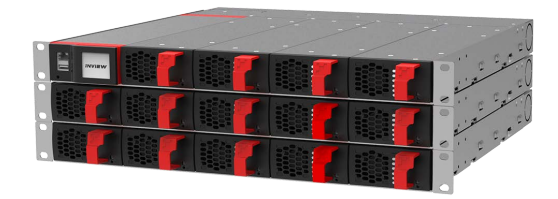

### 5.2 Controller Unit

### 5.2.1 Inview S

Inview S is an advanced monitoring and controller unit for Bravo 25, Bravo 10, Sierra 25, and Sierra 10 power systems. It allows the user to easily access the system information through inbuilt powerful touch screen graphic display. In addition to the touch screen display, the user can also access the system information through the web interface and SNMP protocol.

The Inview S interface provides the user to access the configuration and setup files of the modules in the system. Also, it is a controller for DC regulation.

Inview S can monitor up to 32 inverters/converters and featured with:

- LCD touch screen display
- 2 Digital Inputs
- 2 Output Relay contacts
- Records 5000 events as FIFO

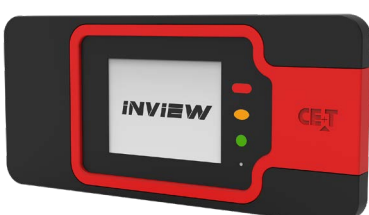

### 5.2.2 Inview S - Connections

Inview S is composed of multiple network ports and inbuilt free potential contacts.

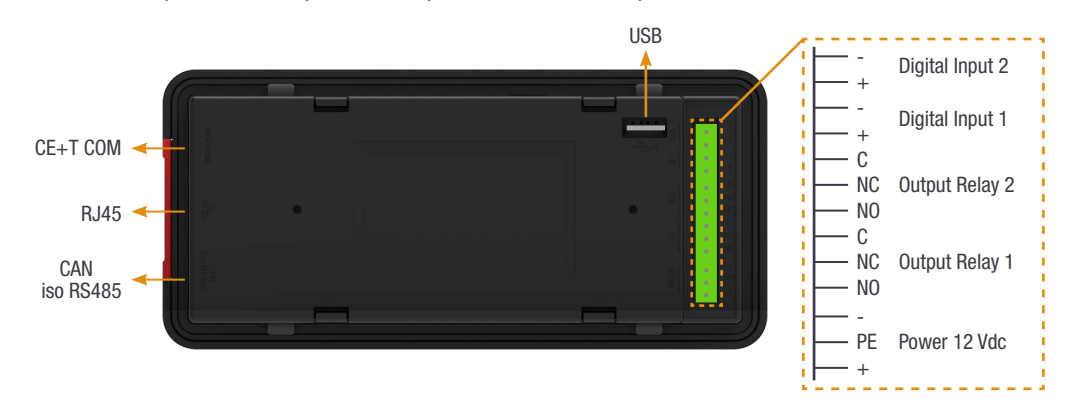

<span id="page-14-0"></span>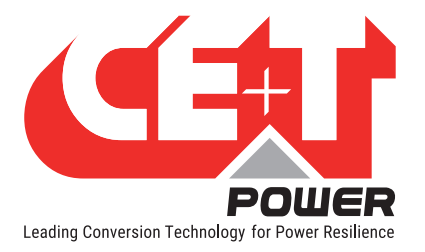

- CE+T COM port is dedicated to establish connection between Inview S and Bravo 10 shelf.
- **LAN** ( $\frac{9}{5}$ ) port is used for network connectivity and user can access the system information in the Web Interface.
- CAN / iso RS485 is used share the system (DC) information to MBB (Measure Box Battery).
- **USB** port is used to access the Inview S configuration and setup files.
- Digital Inputs (D1 and D2): Two potential free Digital Inputs are available for customer connections.
	- Digital Input 1 is assigned for MBP operation if used.
	- Digital Input 2 is assigned for Surge Arrester if used.
- **Output Relays (K1 and K2):** Two output relays are available and can be used for Major and Minor Alarms
- Power: The unregulated separate +12 V power supply is required for powering Inview S and this power should not be shared with other devices. (CET can provide Auxiliary Power Supply converter and the part number is T602004120)

### 5.2.3 Inview S Slot

Inview S Slot is an advanced monitoring and controller unit for Bravo 10 and Sierra 10 power systems. The product is specially designed in 1U height to accommodate in the module shelf and reduces the additional space in the cabinet.

It allows the user to easily access the system information through inbuilt powerful LCD touch screen graphic display. In addition to the touch screen display, the user can also access the system information through the web interface.

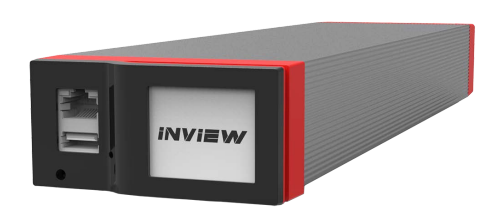

The Inview S Slot interface provides the user to access the configuration and setup files of the modules in the system.

Inview S Slot can monitor up to 32 inverters/converters and featured with:

- LCD touch screen display
- 2 Digital Inputs
- 2 Output Relay contacts
- Records 1000 events as FIFO

Note: In the Bravo shelf, signalling connections are present at left first slot. So the Inview S Slot controller should be placed only at the left side of the first slot in the shelf, while you are looking from the front.

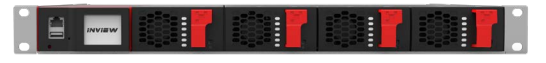

<span id="page-15-0"></span>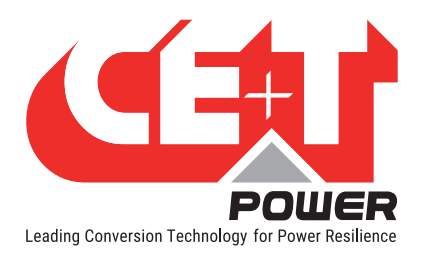

### 5.2.3.1 Inview S Slot - Connections

Inview S Slot has an ETH port and USB at the front. Output relays, free potential contacts, Modbus and power connections are present at the rear side of the Inview S Slot connected shelf.

### Inview S Slot - Front connections

- LAN port is used for network connectivity and user can access the system information in the Web Interface.
- **USB** port is used to access the Inview S configuration and setup files.

#### Inview S Slot - Shelf rear connections

- Digital Inputs (D1 and D2): Two potential free Digital Inputs are available for customer connections.
	- Digital Input 1 is assigned for MBP operation if used.
	- Digital Input 2 is assigned for Surge Arrester if used.
- Output Relays (K1 and K2): Two output relays are available and can be used for Major and Minor Alarms
- CAN Modbus (RS485) is used share the system (DC) information to MBB (Measure Box Battery)
- Power: The additional +12 V for Inview S Slot and it is from external Auxiliary power supply converter. This power should not be shared with other devices. By default, Inview S Slot works on output DC from modules. If DC is not present, it takes +12 V from external Auxiliary power supply converter (AC to DC).

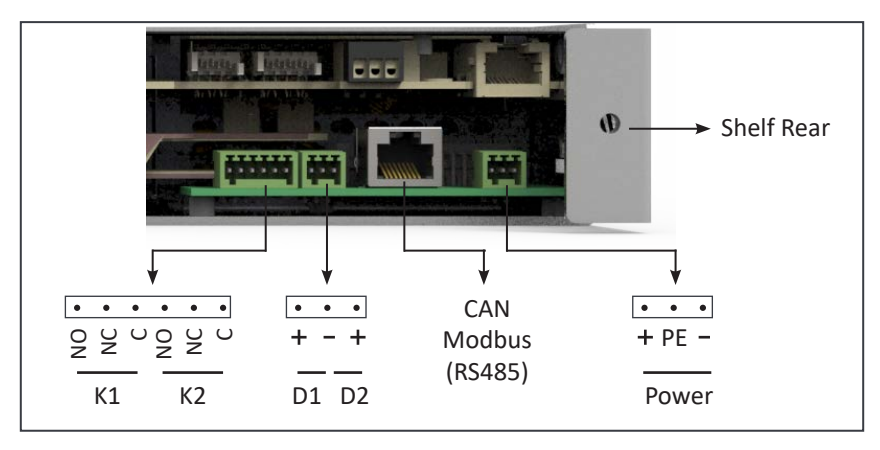

### 5.3 Manual By-Pass

The manual by pass operates via manually operated switches to create a short circuit from the AC main input directly to the output AC distribution. Standard manual by-pass is "Make before Break". When engaged or disengaged, no disturbance is transmitted to the load.

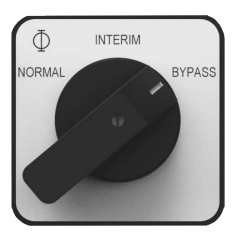

When MBP is engaged, inverter modules are switched off and can be removed without impacting the load. The battery supply is not physically disconnected. After disconnecting the battery supply (by opening the battery breakers), the shelf section is safe for maintenance.

Warning: When the system is in by-pass, the load is subjected to AC main disturbances. Before engaging manual bypass, make sure the voltage difference between AC IN and AC OUT should be less than 5 Vac to limit the inrush current.

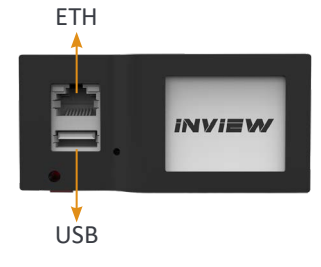

<span id="page-16-0"></span>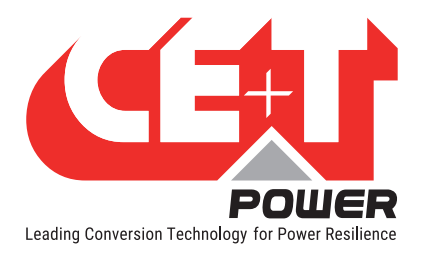

# 6. A la Carte

The A la Carte is pre-assembled and configured as a single phase or three phase system. The system comprises cabinet, inverter sub rack, Bravo 10 inverter modules and controller.

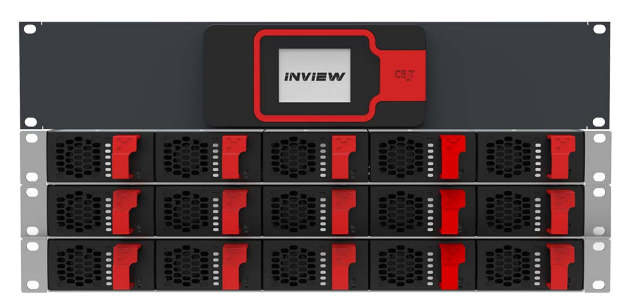

Bravo 10 System with Inview S

| <b>INVIEW</b><br>$\overline{\phantom{a}}$<br>= |   |   | −<br>−<br>-<br>- | ▭<br>۰<br>−<br>۰<br>۰ |   |
|------------------------------------------------|---|---|------------------|-----------------------|---|
| −                                              |   |   |                  | -<br>-<br>-           | D |
| ۰                                              | - | - | -<br>-           | -<br>-<br>-<br>-<br>- |   |

Bravo 10 System with Inview S Slot

- A la Carte is available in both EPC and REG mode.
- Dual input (AC and DC) inverter modules (EPC).
- 96% efficiency during normal operation (EPC).
- Always conditioned and filtered output voltage.
- Seamless transfer (0 ms) between primary and secondary source of supply.
- No single point of failure.
- Full modularity and redundancy.

#### **Optional**

- Manual by-pass
- Monitoring device
- AC output distribution.

<span id="page-17-0"></span>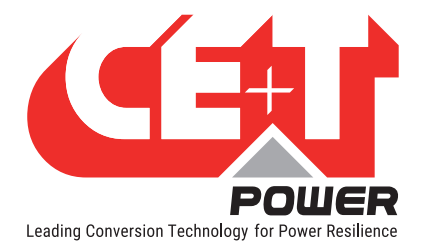

# 7. Installation of Bravo 10 - Shelf

- Read safety instructions prior starting any work.
- Do NOT attempt to use lifting eyes to erect the cabinet.
- System is preferable handled without modules.
- Pay attention to the module position, make sure that modules are repositioned in the same slot.
- In three phase systems, the modules are configured as per phase 1, phase 2 and phase 3.
- As long as the system is not in operation, make sure that modules from one phase are not mixed with modules from another phase. (When the system is running, modules can be moved from one phase to another without issue.)

### 7.1 Mounting kit for Bravo 10 - shelf

The fixing brackets, together with the sliders, allow for different cabinet depths.

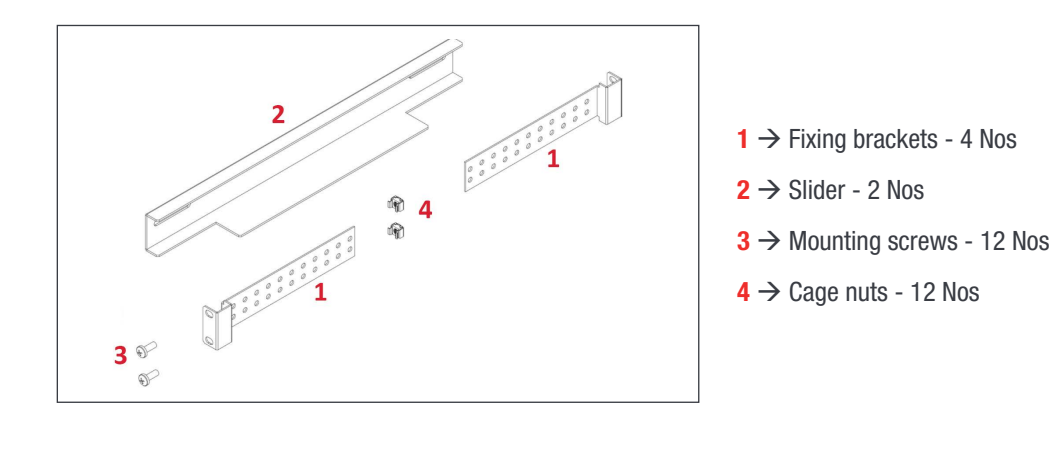

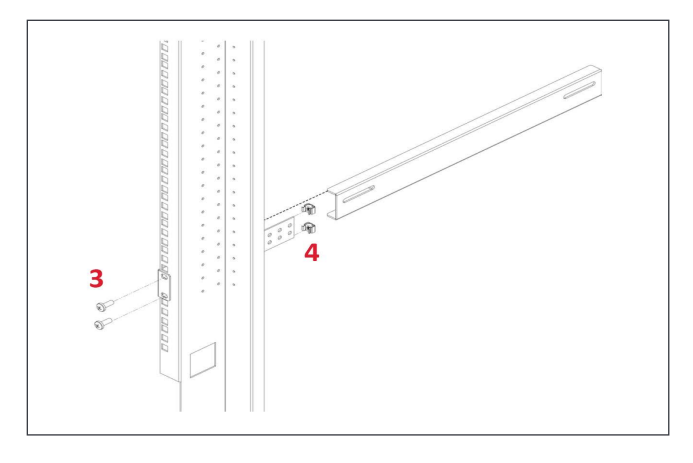

Assemble the sliders and adjust the length to suit the mounting depth.

Fix cage nuts (4) in the cabinet front and rear frame of the left and the right side.

Fix the left and right slider of the cabinet with the supplied screws (3).

<span id="page-18-0"></span>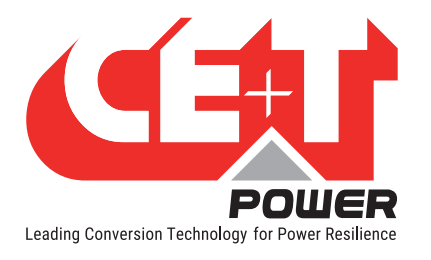

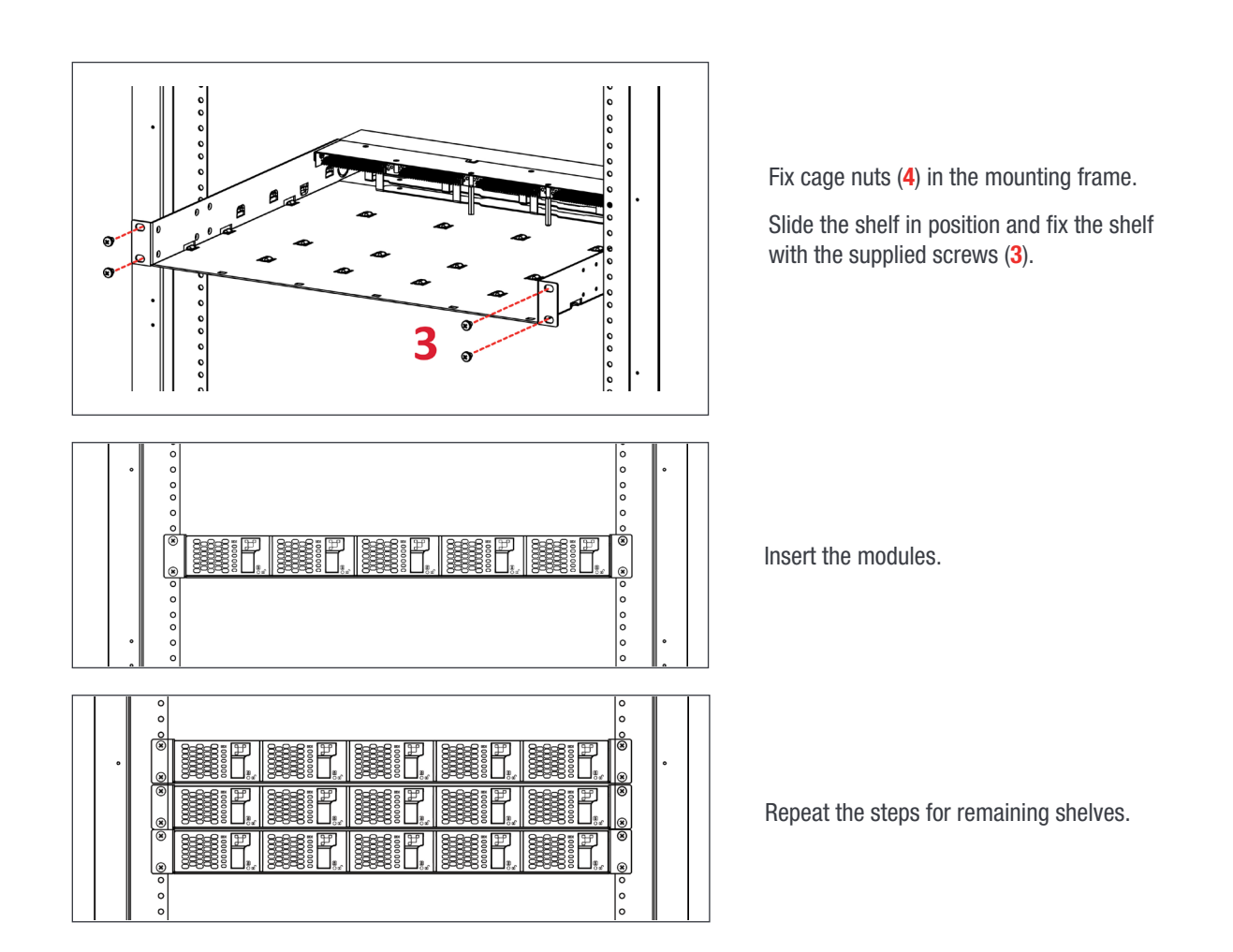

# 7.2 Electrical installation for Bravo 10 - Shelf

### 7.2.1 Pre requisites

- The sub-rack have markings for all terminations.
- All cables shall be rated at Min 90 deg C.
- Electrical terminations shall be tightened with 5 Nm.
- All connection screws are M5 x 12 mm.
- DC Input Common (per shelf), check DC polarity.
- AC Input / AC output Common (per shelf), check AC phase angle.
- Wire all positions in the sub-rack for future expansion.
- Input AC / Output AC / Input DC / Signal cables shall be separated.
- Cable crossings shall be done in 90 deg angles.

<span id="page-19-0"></span>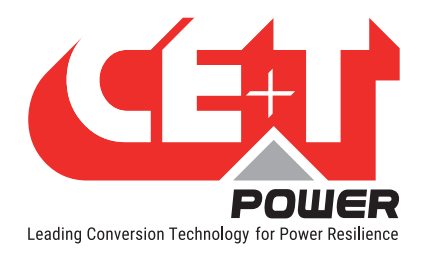

### 7.2.2 Cable Routing and Fixation

Terminations are present at rear side of the shelf and it is protected with IP 20 metal cover.

Perform the following steps to connect power and signal cables:

- 1. Remove rear protection cover by unscrewing two screws.
- 2. Break the required knock outs.
	- AC IN and OUT cables entry Right end of the shelf (1 Knock out)
	- $\blacksquare$  DC and Signal cables entry  $-$  Left end of the shelf (2 Knock outs)
- 3. Connect the power and signal cables. Refer section [7.2.3, page 20](#page-19-1) for terminals position.
- 4. Close the rear protection cover and tighten with two screws.

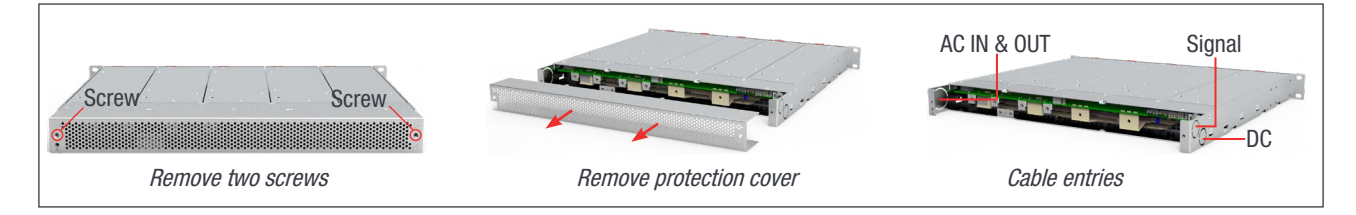

### 7.2.3 Terminations

<span id="page-19-1"></span>All terminations are clearly marked.

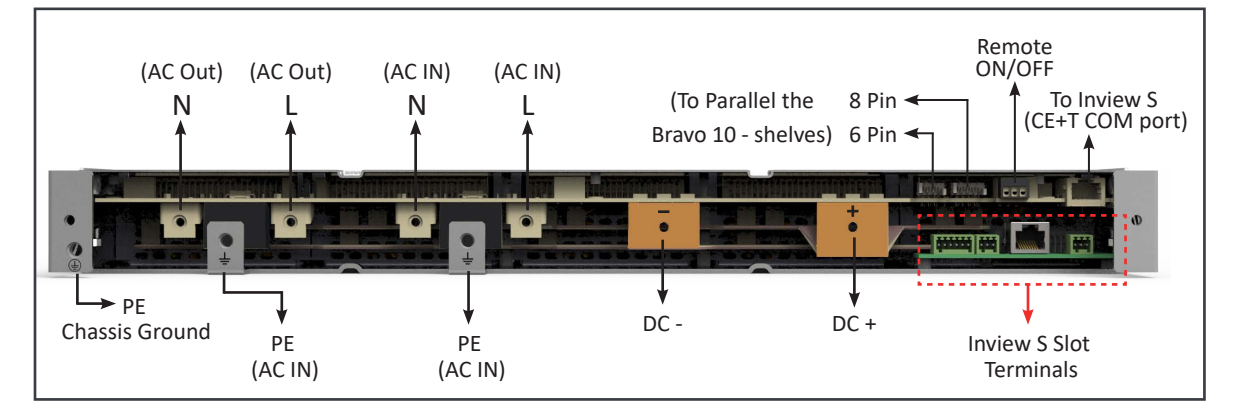

Bravo 10 - 48/230 - Shelf Rear Details

### 7.2.4 Grounding

"PE Chassis Ground" (E)

PE Chassis ground should be wired to MET (Main Earth Terminal) or distributed earth bar connected to MET, according to local regulations.

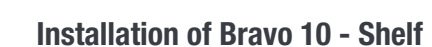

<span id="page-20-0"></span>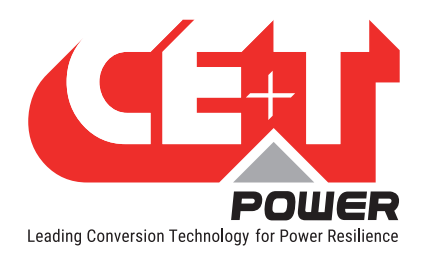

### 7.2.5 DC Input

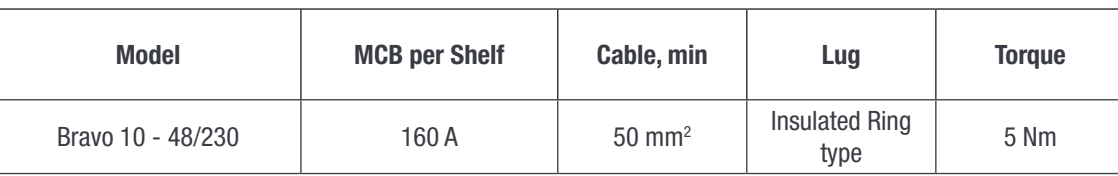

DC input lug - Inner hole diameter should be 6 mm (M6).

### 7.2.6 AC Input

#### WARNING !!! Recommendation of IEC 60364 4. 43

### 431.3 Disconnection and reconnection of the neutral conductor in multi-phase systems

Where disconnection of the neutral conductor is required, disconnection and reconnection shall be such that the neutral conductor shall not be disconnected before the line conductors and shall be reconnected at the same time as or before the line conductors.

### WARNING !!!

#### Input Neutral is required to operate the Inverter, UPS

In TN-S System no 4 pole input switch or circuit breaker shall be used. If you have to use 4 pole protective device, be aware that the neutral against the ground is floating. The inverter, UPS will operate without problem but you may infringe the local regulation.

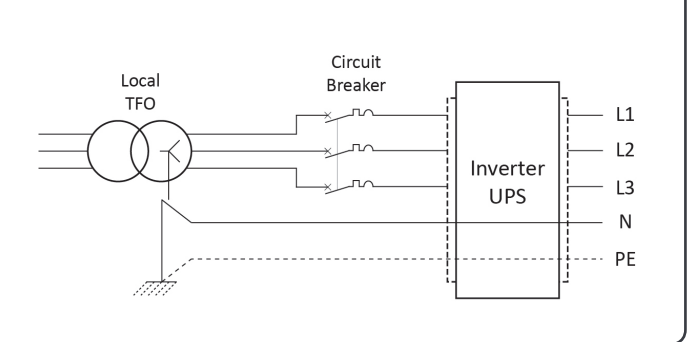

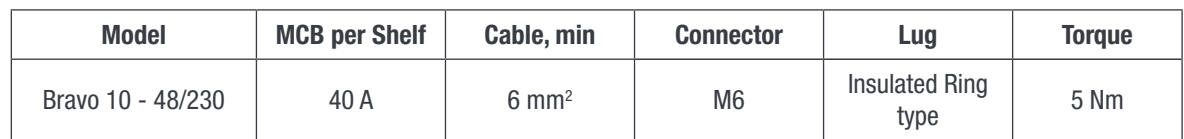

Note: Icc value measured as 50 Arms per shelf with five modules.

### 7.2.7 AC Output

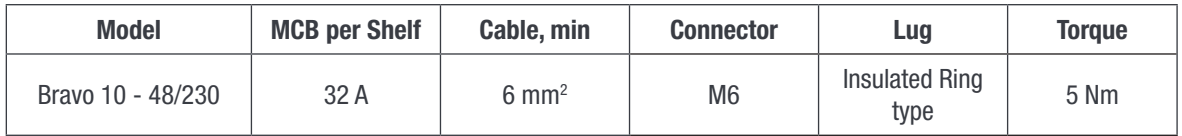

<span id="page-21-0"></span>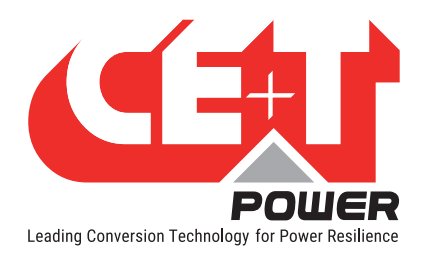

### 7.2.8 Inview S with Bravo 10 System - Connections

- 1. Connect module shelf RJ45 port and Inview S CE+T COM port using RJ45 straight cable.
- 2. Connect Inview S CAN/iso RS485 port and Measure Box Battery CAN1 port using RJ45 straight cable.

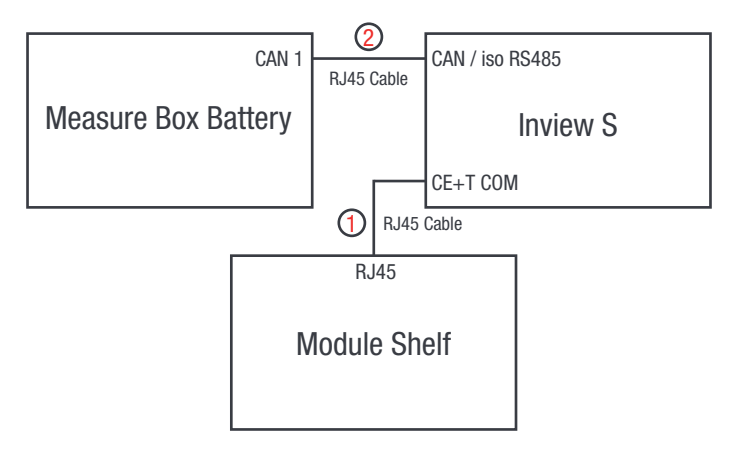

### 7.2.9 Signalling

Each shelf comprise of 8 and 6 pin connector, Remote ON/OFF and ETH port for communication. The PCB at the bottom of the rear shelf is for Inview S Slot. It can only be accessed if Inview S Slot connected to that shelf.

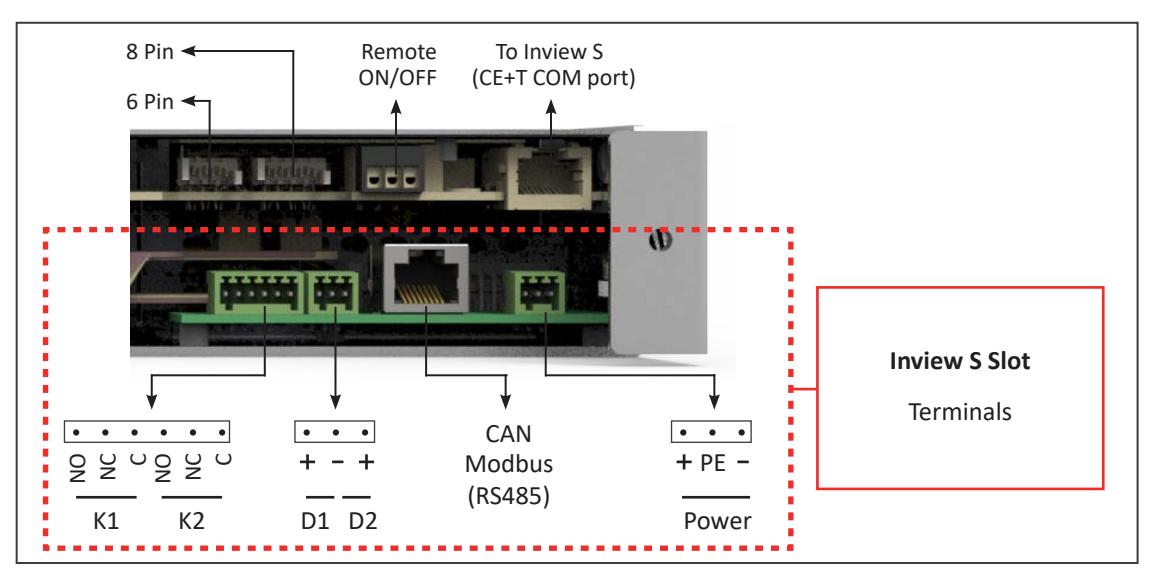

### 7.2.9.1 Remote ON/OFF

The shelf is by default equipped with a connection between pin 3 and 2. If remote ON/OFF is not used the strap shall remain in all connected shelves. Should the remote ON/OFF be used, all straps must be removed and in one (1) shelf replaced with a changeover contact or emergency button.

- The remote ON/OFF switch the output AC OFF.
- Input AC and input DC is not affected by the remote ON/OFF.
- The remote ON/OFF can be connected to any shelf.

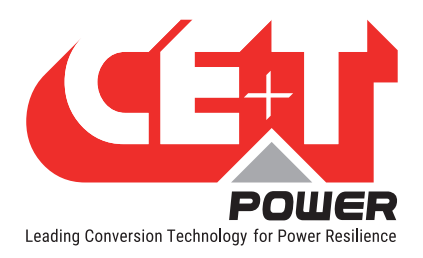

• The remote ON/OFF requires changeover contacts, one input opens as the other close. If both transitions are not picked up the status is not changed.

#### Relay characteristics (Remote ON/OFF)

- Signal voltage  $+5$  VDC (galvanic insulated)
- Max wire size  $1 \text{ mm}^2$

#### Functional table for remote ON/OFF function

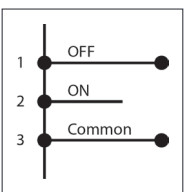

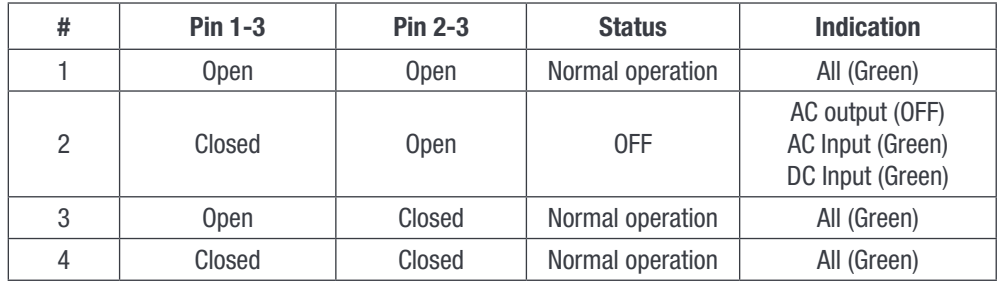

### Warning: If remote ON/OFF is not used, pin 2 and 3 MUST be bridged together!

### 7.2.9.2 Internal bus (Bus 6 pin / Bus 8 pin)

- In a la carte system, Internal bus is pre installed and connected in series from the first shelf to last shelf.
- Internal bus is comprised of 6 and 8 pole CAN bus cables.
- If more than one shelf is ordered separately and installed in others cabinet, 6 and 8 pin connector of each shelf should be connected in series with all shelf using CAN bus cables.
- The internal bus connectors are sensitive and special caution should be taken during installation to keep them out of harms way.

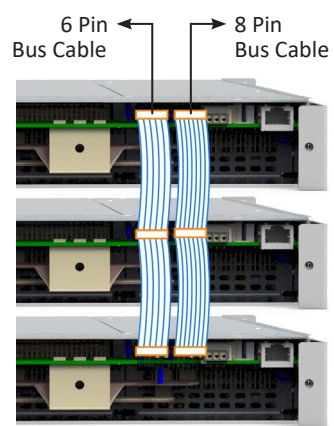

<span id="page-23-0"></span>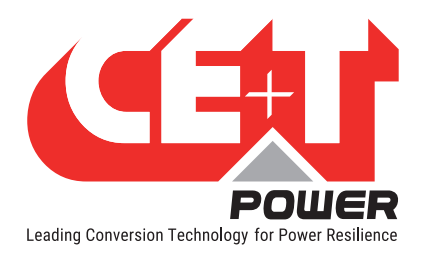

Interface

# 8. Interface

# 8.1 Inverter module

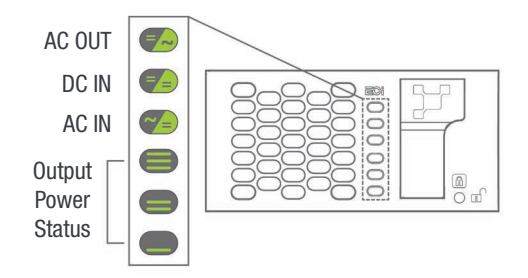

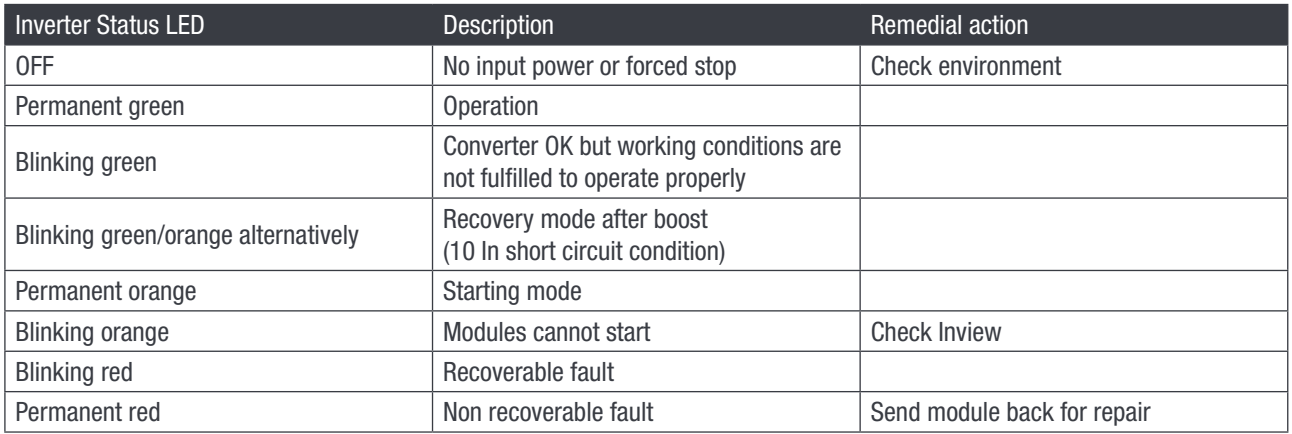

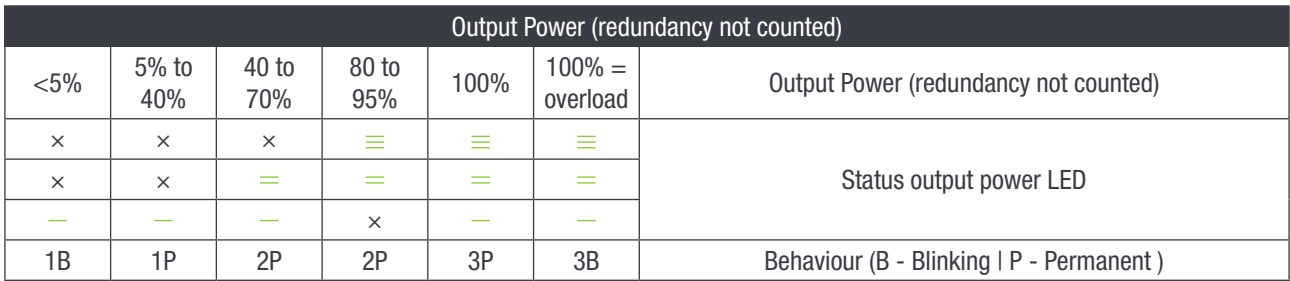

<span id="page-24-0"></span>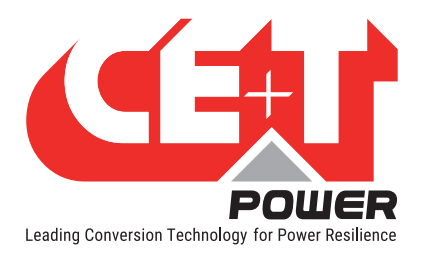

# 8.2 Inview S - LCD Display

Once system is powered upon, the Inview S is up and ready for operation. User can access and view the system parameters through the LCD interface. The LCD is a 2.8-inch touch screen, and using stylus provides the best way for navigating pages.

### 8.2.1 Menu structure

The home page is the default page in the LCD, and other pages display as below sequence in a circular list.

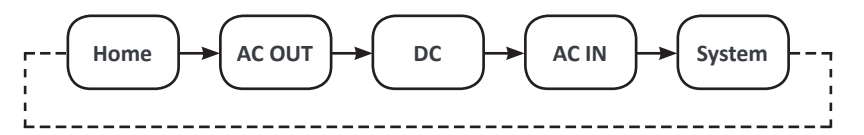

### 8.2.2 Interface Areas

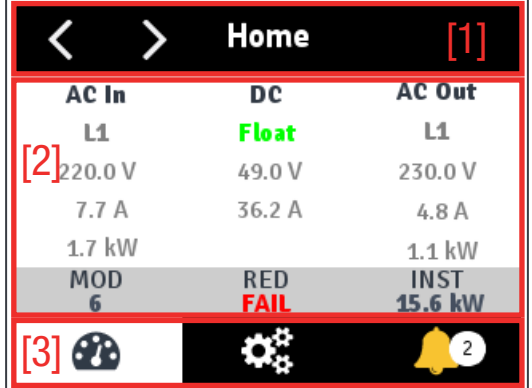

### • [1] Header

Displays the title of the current page and navigation buttons for next and previous page. In some pages, Up and Down navigation buttons appear at the right side, indicating more contents are present.

#### • [2] Information Area

Provides information about the corresponding page.

#### • [3] Toolbar

The toolbar is present at the bottom throughout the interface, to provide quick access to following pages:

- Measures
- Controls / Settings
- **Alarms and Logs**

<span id="page-25-0"></span>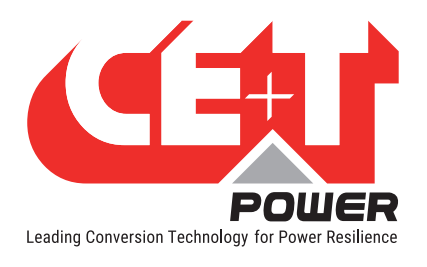

### 8.2.3 Inview S - LED indications

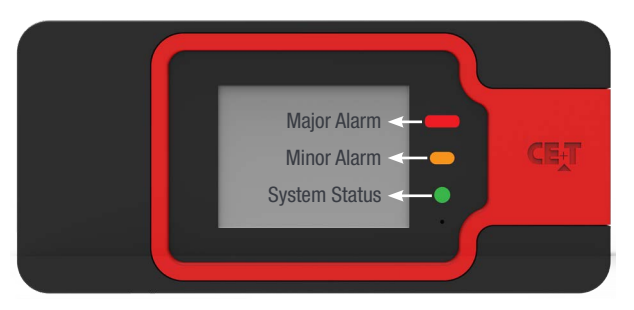

LEDs code below corresponds to the system and Inview S during normal operation.

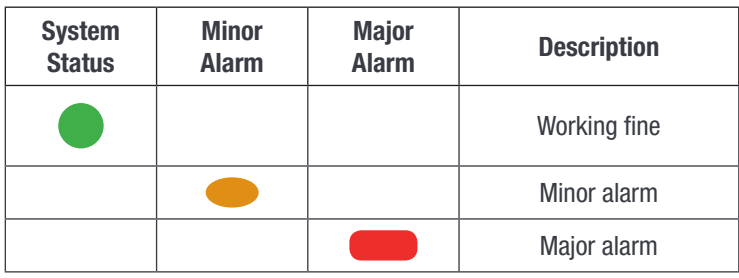

### 8.3 Inview S Slot - LCD Display

Once the system is powered upon, the Inview S Slot is up and ready for operation. User can access and view the system parameters through the LCD interface. The LCD is a 1.8-inch touch screen, and using stylus provides easy navigation of pages.

### 8.3.1 Hierarchy

The home page is the default page in the LCD, and other pages display as below sequence in a circular list.

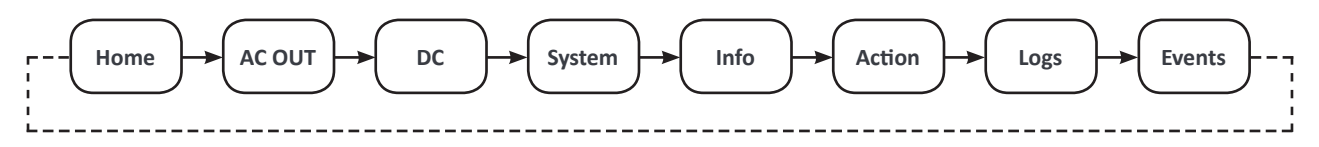

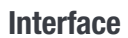

<span id="page-26-0"></span>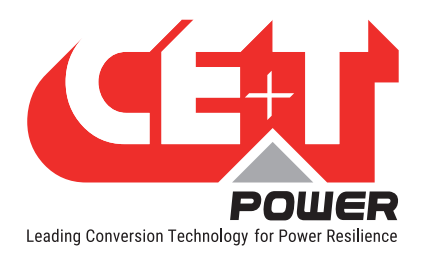

### 8.3.2 Interface Areas

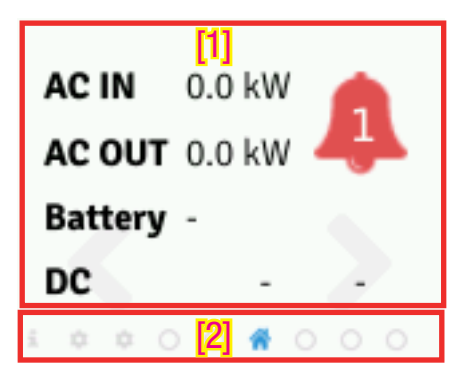

### • [1] Main Area

Provides information about the corresponding page.

[2] Toolbar

The toolbar is present at the bottom throughout the interface, to provide quick access to AC out, DC, System, Info, Settings, and Events page.

• Some pages contain more information, use the vertical scroll bar at the right side of the screen to view all parameters.

### 8.4 Inview S and Inview S Slot - Web Interface

The web interface of both controller Inview S and Inview S Slot is same, and the user can access the controller on the laptop through ETH port.

This section provides an overview of the web interface, refer Inview S user manual for detailed information.

### 8.4.1 Login

Open the web browser and type the IP address 10.250.250.1 in the address field and press enter.

Note: Use any one of the following latest version of web browser: Google Chrome, Mozilla Firefox, Safari or Internet Explorer.

Inview S has three login – Basic, Expert and Admin. All three login is password protected.

The default password for all three logins is "1234".

Basic login can only browse the pages and download the files, but Expert and Admin login can access and also modify the system parameter values.

An auto-logout feature is available to avoid a user being connected all the

time and blocking the system. When no action is performed for more than 10 minutes, the session will expire and goes to login screen.

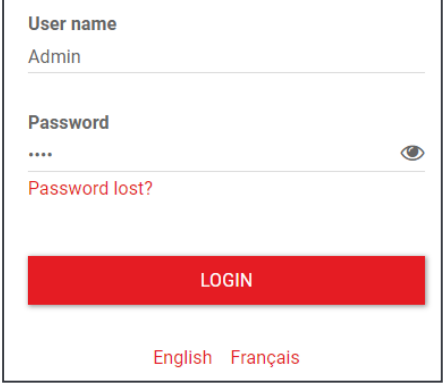

<span id="page-27-0"></span>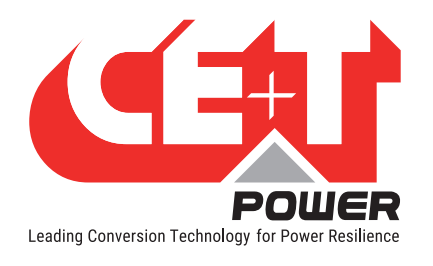

**Interface** 

### 8.4.2 Interface Areas

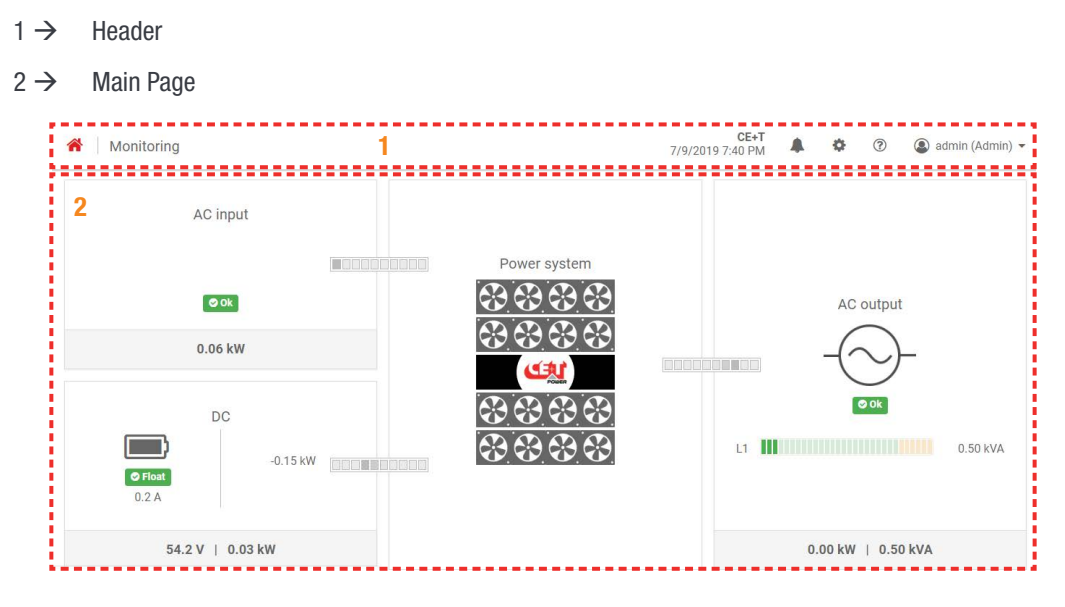

### 8.4.2.1 Header

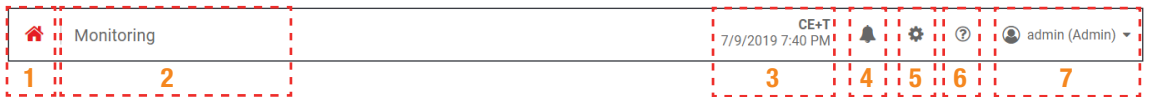

The tabs in header provide quick access to the corresponding pages.

- $1 \rightarrow$  Home: Tapping on  $\bullet$  goes to the home page from any page you are accessing in the interface.
- $2 \rightarrow$  Breadcrumbs: Provide navigation of the page. It trails all levels so that user can know where you are within the interface and can go to any previous menu.
- $3 \rightarrow$  Date and Time: Display the date, time and the location of the system.
- $4 \rightarrow$  Events: Tapping on  $\rightarrow$  goes to Events and Logs page.
- $5 \rightarrow$  Settings: Tapping on  $\bullet$  provide access to Users, Parameters and Maintenance pages.
- 6  $\rightarrow$  Info: Tapping on  $\circ$  in the home page, provides brief information about the parameters, while in other pages provide the latest three ongoing events.
- $7 \rightarrow$  Account: Provides the information of which account is logged in (Basic, Expert or Admin). Clicking on drop-down arrow user can access the following pages:
	- **Administration Provide quick access to Users, Parameters and Maintenance pages.** (Administration page will appear only in Expert login).
	- About Provides the information of Inview product details and network connectivity details.
	- Logout An act of logging out of an Inview S.

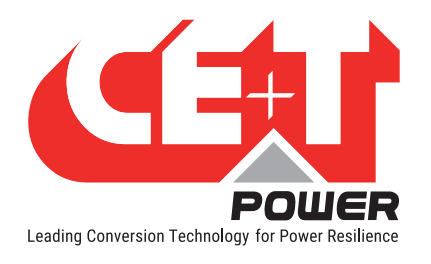

### 8.4.2.2 Home Page

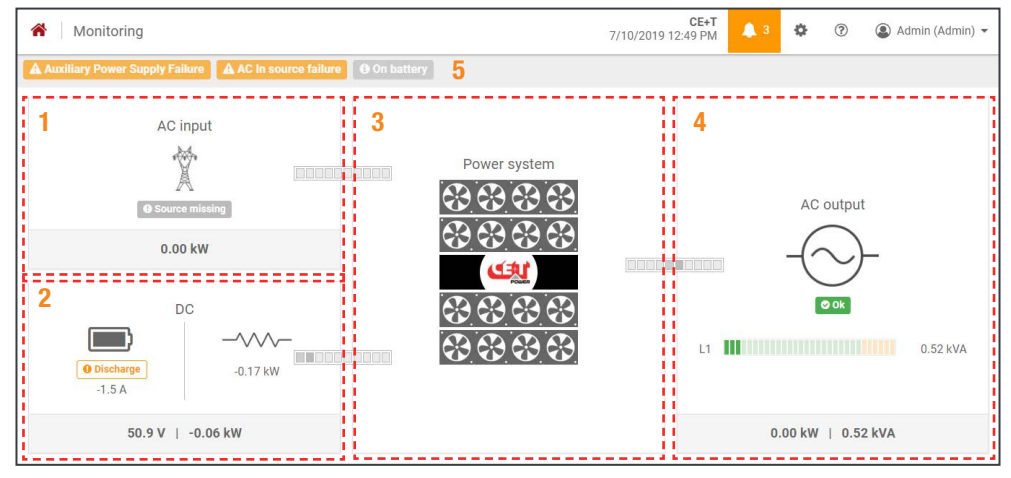

- $1 \rightarrow$  AC Input: Tapping on the AC Input region displays the page contain all measurements regarding AC Input.
- $2 \rightarrow$  DC: Tapping on the DC region displays the page contain all measurements regarding Battery and DC Output.
- $3 \rightarrow$  Power System: Tapping on the Power System region display the page contain regarding system information such as overall system power and also in each phase, configured modules, active modules, and list of detected modules and accessories.
- $4 \rightarrow$  AC Output: Tapping on the AC Output region displays the page contain all measurements regarding AC Output. Regardless of the system configuration (1P, 3P), display the power fed to the load on each phase.
- $5 \rightarrow$  Notifications: Display the current generated alarms and events.

Note: To know more about Inview S and Inview S Slot operation, refer to the Inview manual and it is available on request.

<span id="page-29-0"></span>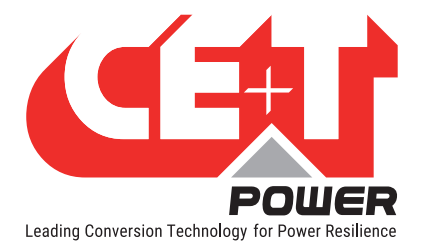

# 9. Replacement procedures

### 9.1 Module - Bravo 10

- The Bravo inverter is hot swappable.
- When a new module is inserted in a live system it automatically adapts to a working set of parameters.
- When a new module is inserted in a live system it automatically assigns the next available address.

### 9.1.1 Removal

Notice: When one or several inverter modules is/are removed access to live parts becomes possible. Replace module(s) with blanks without delay.

- 1. Insert a soft edged pin into the hole to unlock the latch. (Hole diameter is 3 mm)
- 2. Push the pin and simultaneously pull the module using front handle.
- 3. Remove the module from shelf and replace with a new module or blank.

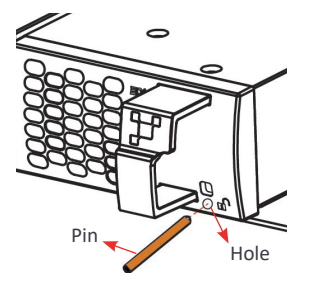

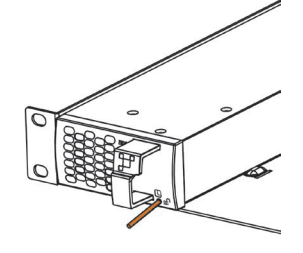

*Insert the pin into the hole Push the pin and pull the module Remove the module from shelf*

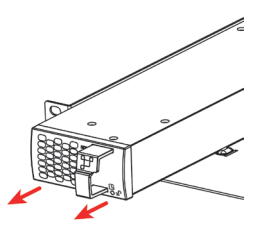

### 9.1.2 Inserting

- 1. Check module compatibility (DC Voltage!).
- 2. Place the module and slide into the shelf.
- 3. Push the module firmly using the front handle, until the module rear is connected correctly with shelf.
- 4. Make sure the bottom latch in the module is locked in the shelf.
- 5. The module will start up and take the first address available on the bus.

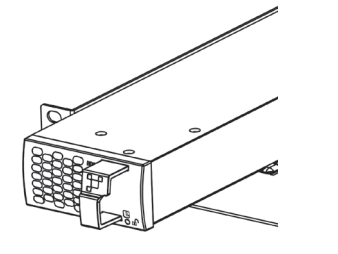

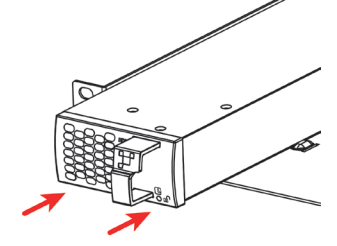

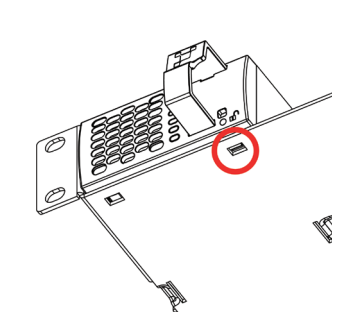

*Place the module & slide into the shelf Push firmly until module is engaged Make sure the latch is locked in the shelf*

<span id="page-30-0"></span>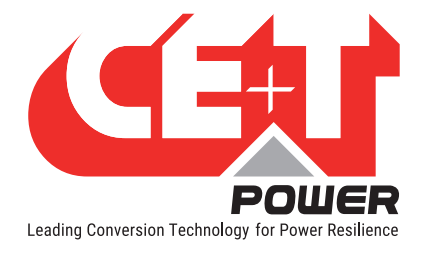

## 9.2 Controller - Inview S Slot

### 9.2.1 Removal

- 1. Insert a soft edged pin into the hole to unlock the latch. (Hole diameter is 3 mm)
- 2. Gently push and press down the pin to unlock the latch and then remove the controller.

### Warning: while removing the controller from the shelf, hold the top and bottom part of front plastic. Do not press on the touch screen.

3. Remove the controller from shelf and replace with a new unit or blank.

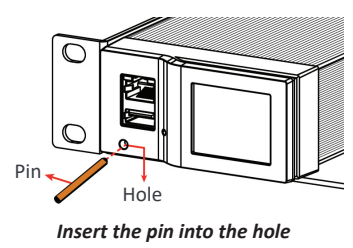

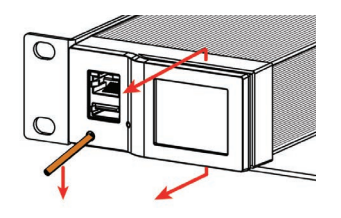

*Insert the pin into the hole Push and press down the pin, and pull the unit Remove the module from shelf*

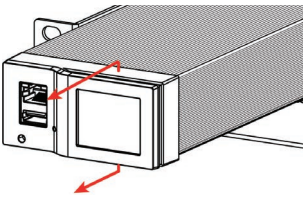

### 9.2.2 Inserting

- 1. Place the Inview S Slot and slide into the shelf.
- 2. Push the unit firmly until the controller rear part is engaged correctly with shelf.

### Warning: while inserting the controller into the shelf, push on the left side (ETH and USB port) of the controller. Do not press on the touch screen.

- 3. Make sure the latch is locked in the shelf.
- 4. The controller begins to start up and read the parameters from modules in the live system.

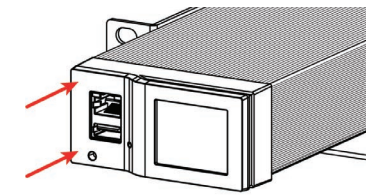

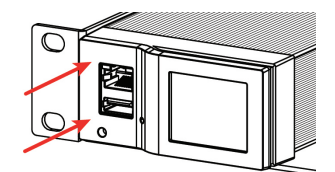

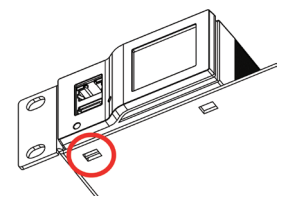

*Place the module & slide into the shelf Push firmly until unit is engaged Make sure the latch is locked in the shelf*

<span id="page-31-0"></span>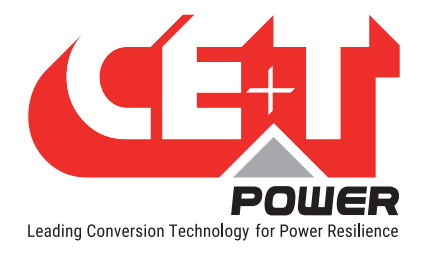

### 9.3 Controller - Inview S

### 9.3.1 Removal

- 1. Unlock all the four latches at rear of the unit (Latch 2 at top and bottom).
- 2. Remove the unit from the rack and replace with a new controller or cover the opening.

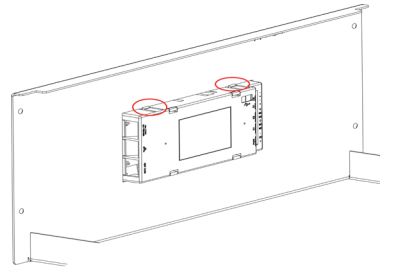

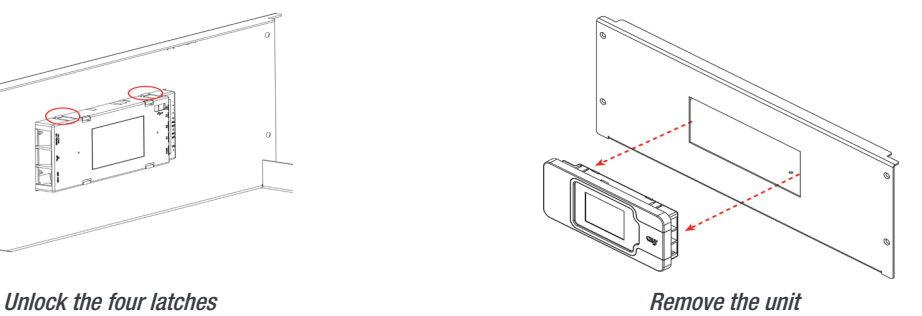

### 9.3.2 Inserting

- 1. Place the unit in the rack.
- 2. Fix and make sure on unit rear that all the four latches are locked to the rack.
- 3. The controller begins to start up and read the parameters from modules in the live system.

<span id="page-32-0"></span>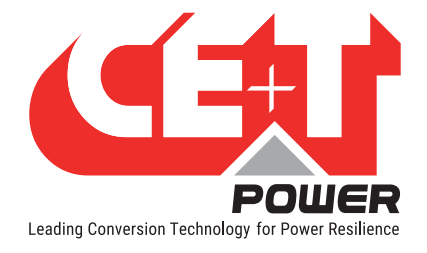

### 9.4 Module Fan

The FAN life is approximately 60,000 (Sixty Thousand) hours. The inverter modules have fan runtime meters and fan failure alarms. Fan failure can result from a failing fan or driver circuit.

#### Removal

1. Remove the module from the shelf and place it on the flat surface.

Caution: Prior accessing the module, wait at least 5 minutes to allow internal capacitors to discharge.

Note: In order to remove the fan from module, front cover and bottom sheet has to be removed.

- 2. Remove the screw at top of the module using star screw driver.
- 3. Place the module upside down and remove the bottom sheet by removing 10 screws using T6 screw driver. (8 screws at bottom sheet and 2 at rear).
- 4. Using a screw driver, press firmly to release the lock of the fan connector and remove it from the board (Note the fan connector position).
- 5. Remove the front cover with fan (Note the fan position).

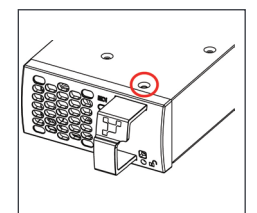

Remove the screw at top of the module

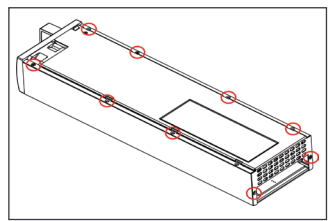

Remove the 10 screws at bottom sheet and rear

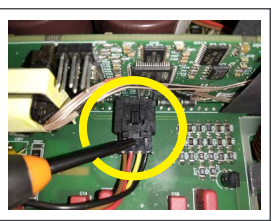

Press firmly and remove the Fan Connector

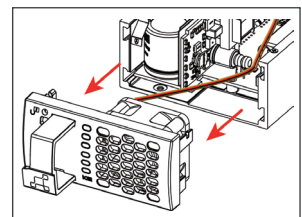

Remove the front cover with Fan

#### **Inserting**

- 1. Replace with a new fan and connect the fan connector to the board (Make sure fan connector is locked).
- 2. Place the front cover with fan and fix the screw at top of the module using star screw driver.
- 3. Fix the bottom sheet by 10 screws using T6 screw driver.
- 4. Place the module in corresponding slot and check the fan operation.

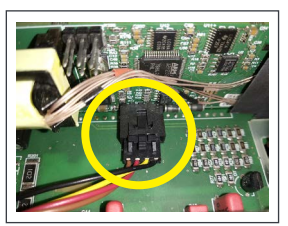

Fix the connector

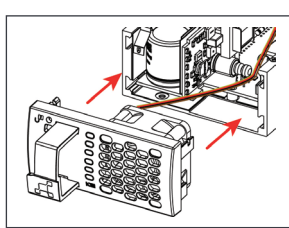

Replace the new fan and Place the front cover with Fan

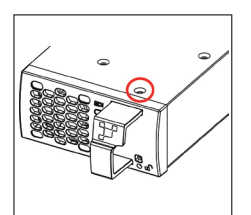

Fix the screw at top of the module

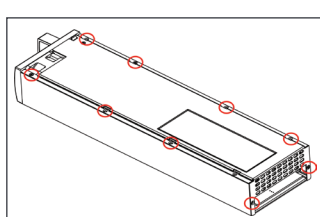

Fix the 10 screws at bottom sheet and rear

<span id="page-33-0"></span>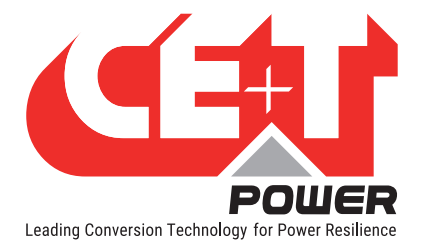

# 10. Manual By-Pass (Optional)

- Manual By-Pass has to be operated by trained people only.
- When system is in manual by-pass the load is subjected to mains AC voltage without active filtering.
- An MBP Engaged output alarm will occur when the system is in manual by pass.
- The Manual By-Pass is not possible to operate remotely.

### 10.1 Pre-requisites

Before engaging the MBP following conditions have to be fulfilled and actively checked.

- Commercial AC must be present.
- Adjust the voltage of AC OUT with AC IN and the difference between two voltages should be less than 5 Vac..
- Inverter must be synchronized with commercial power.
- The upstream AC & DC breaker must be correctly sized to accept possible overload. The inverter might be overloaded during MBP procedure, depending on voltage network and output inverter voltage setting and if the AC is supplied by a Gen-set, the minimal required power will be twice nominal power of the inverter.

It is requested in order to reduce the inrush current during manual by pass operation to adjust the inverter AC output voltage to the same value as AC input voltage. If the difference between AC input and AC output voltage exceed 5 Vac, there is a risk of shut down of inverter due to high inrush current during the return to normal operation from Manual By Pass engaged.

### 10.2 Manual By-Pass Operation

The Manual By-Pass operates via individual switch that creates a by-pass from mains input via output AC distribution. Inverter modules are by-passed and possible to disconnect without impacting the load.

Manual By-Pass operation is "Make before Break" logic.

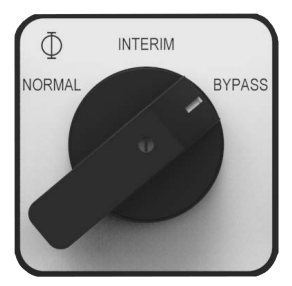

### 10.2.1 Engage MBP (Normal to By-pass)

- 1. Turn the switch from **NORMAL** to **BYPASS. (Do not stop at INTERIM Position)**
- 2. Switch DC OFF.

Manual By-Pass puts the module in OFF state but doesn't disconnect the DC. Make sure DC is disconnected before any intervention inside the system.

Warning: Risk of electric shock. Power will be available at AC Input terminal, AC Output terminal, DC Input terminal, and Surge Arresters.

<span id="page-34-0"></span>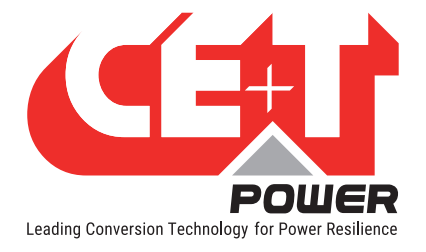

### 10.2.2 Disengage MBP (By-pass to Normal)

- 1. Switch DC ON, wait for DC IN LED to turn green.
- 2. Turn switch from BYPASS to INTERIM (mid position).
- 3. PAUSE: Wait until the inverter modules have come to full operation and have synchronized (less than 20 seconds).
- 4. Turn switch to NORMAL.

### WARNING

IF ATS (automatic transfer switch) IS INSTALLED UPSTREAM TO SELECT AC SOURCE. MAKE SURE THAT THE ATS SWITCH DOES NOT ALLOW TRANSFER BETWEEN AC SOURCE OUT OF SYNC. THE MAXIMUM ALLOWED PHASE SHIFT IS 10°.

### 10.3 For those who integrate the MBP into their cabinet

The schematic gives a global view of single phase and 3 phase Bravo inverter systems with Manual By-Pass.

1. It is mandatory to wire auxiliary contacts S1, S3 from By Pass switches to digital input 2 and remote on/off as indicated in the following schematic.

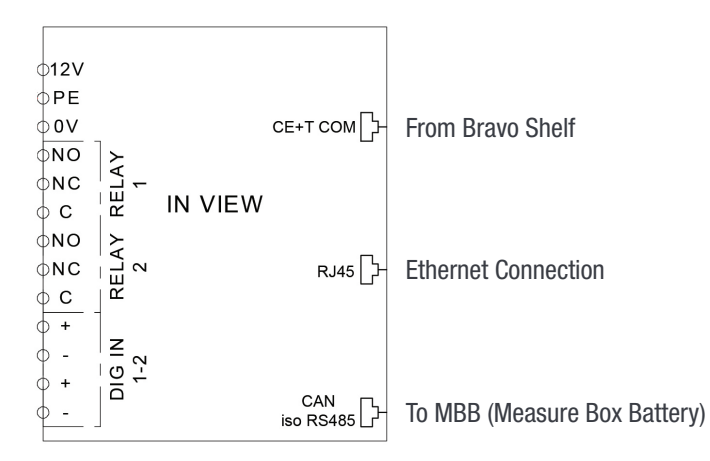

2. The MBP should be configured and wired to DigIn1 when a MBP is present. Inview S use this input to tell the modules that MBP is engaged.

<span id="page-35-0"></span>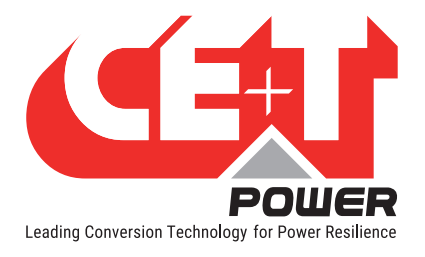

**Finishing** 

# 11.Finishing

- Make sure that the sub-rack/cabinet is properly fixed to the cabinet/floor
- Make sure that the sub-rack/cabinet is connected to Ground.
- Make sure that all DC and AC input breakers are switched OFF.
- Make sure that all cables are according to recommendations and local regulations.
- Make sure that all cables are strained relived.
- Make sure that all breakers are according to recommendation and local regulations.
- Make sure that DC polarity is according to marking.
- Re tighten all electrical terminations.
- Make sure that no inverter/controller positions are left open.
- Cover empty inverter positions with blanks.
- Make sure that the Remote ON/OFF is appropriately wired according to local regulations.
- Make sure that the point of AC supply meets local regulations.

<span id="page-36-0"></span>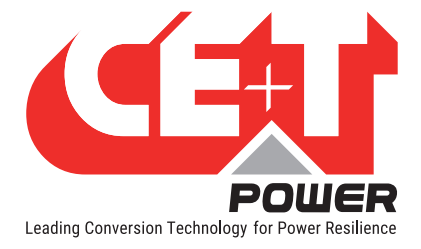

# 12.Commissioning

The DC breaker is a protection device. Modules are plugged in a system and DC breaker is then engaged. Please make sure the corresponding DC breaker is engaged in the ON position. Failure to observe this rules will result not to have all module operating when running on DC and have module failure when AC input recover from fault condition.

Installation and commissioning must be done and conducted by trained people fully authorized to act on installation.

It is prohibited to perform any isolation test without instruction from manufacturer.

Equipments are not covered by warranty if procedures are not respected.

<span id="page-37-0"></span>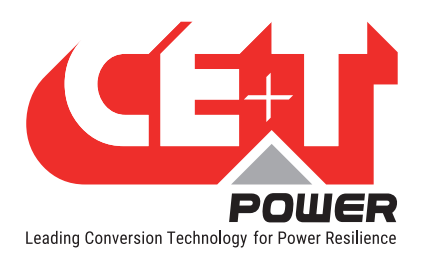

# 12.1 Check list

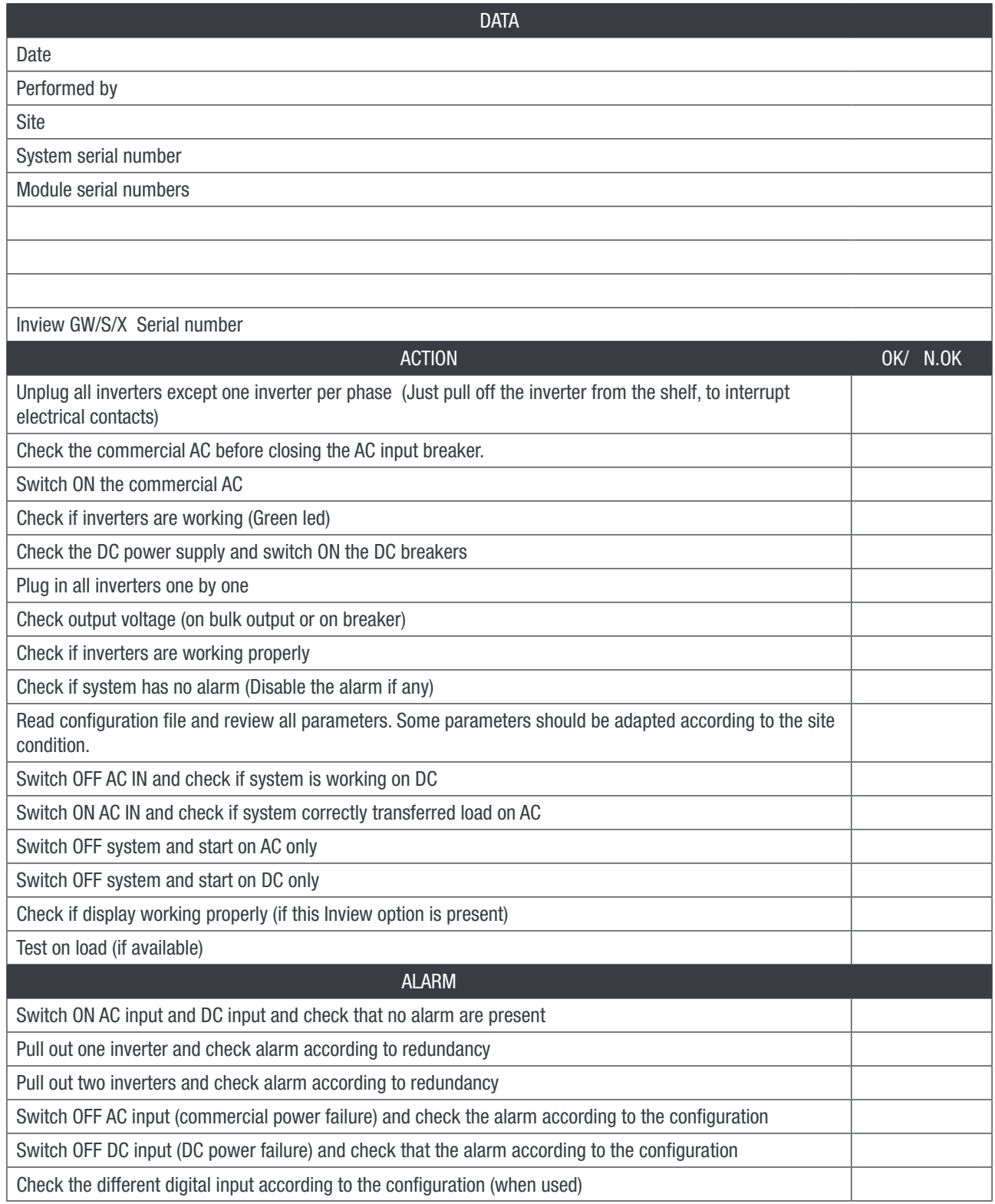

<span id="page-38-0"></span>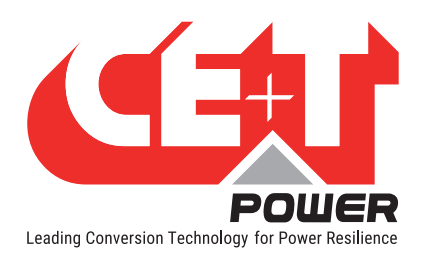

# 13.Trouble Shooting and Defective Situations Fixing

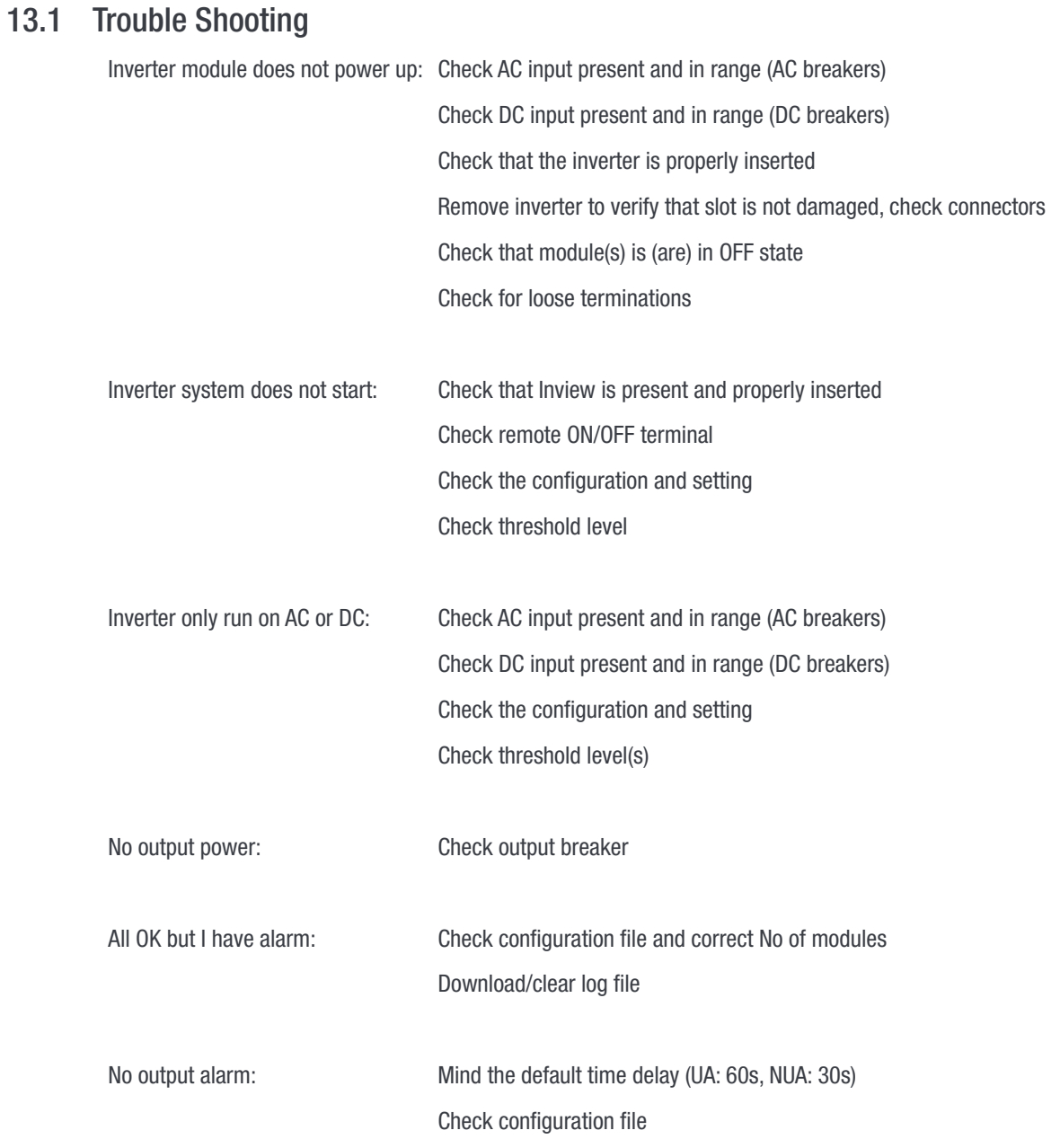

<span id="page-39-0"></span>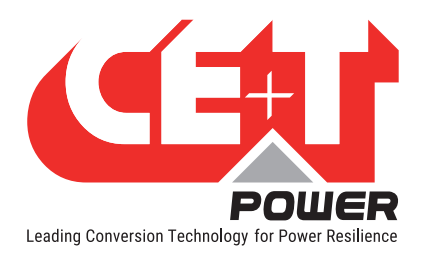

### 13.2 Defective modules

- A repair request should follow the regular logistics chain: End-user => Distributor => CE+T Power.
- Before returning a defective product, a RMA number must be requested through the http://my.cet-power.com extranet. Repair registering guidelines may be requested by email at repair@cet-power.com.
- The RMA number should be mentioned on all shipping documents related to the repair.
- Be aware that products shipped back to CE+T Power without being registered first will not be treated with high priority!(Label shown here is only for representation)

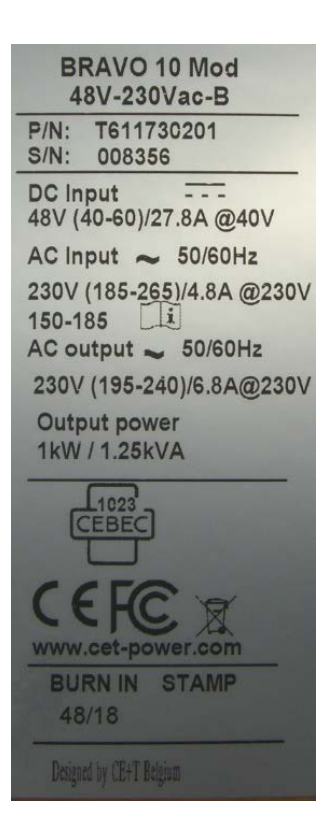

**Maintenance** 

<span id="page-40-0"></span>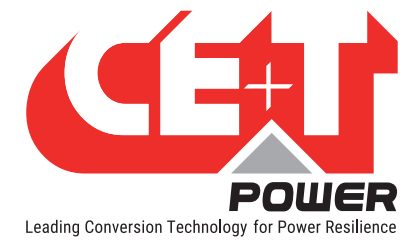

# 14.Maintenance

Maintenance shall only be performed by properly trained people.

### 14.1 Access Inview with Laptop

- Download system LOG FILE and save. - Analyze log file and correct errors.
- Download system CONFIGURATION FILE and save. - Check/correct configuration file according to operation conditions. - Check/correct alarm configuration.
- Check module internal temperature for deviation between modules. - Temperature deviation may indicate build up of dust. Clean the module by air suction blower or vacuum cleaner.
- Check module/system load.
- Check/Correct inverter mapping (DC group/AC group/ Address).
- Change configuration file to validate that system operates on both supply sources.
- Check outgoing alarm, consult configuration file what actions will generate alarm.

### 14.2 Manual check

- Validate input voltage (AC input, DC input, AC output) with multi-meter.
- Replace dust filter.

### 14.3 Optional

• With an infrared camera check termination hot spots. - Tighten terminations.

### 14.4 Manual By-Pass

• Make sure AC input source is available during MBP operation. Otherwise the LOAD will be affected.

<span id="page-41-0"></span>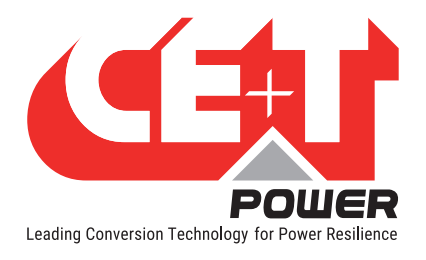

# 15. Service

For Service

- Check Service Level Agreement (SLA) of your vendor. Most of the time they provide assistance on call with integrated service. If such SLA is in place, you must call their assistance first.
- If your vendor doesn't provide such assistance (\*) you may contact CE+T through email: customer.support@cet-power.com

(\*) CE+T will redirect your call to your vendor if he has such SLA in place.